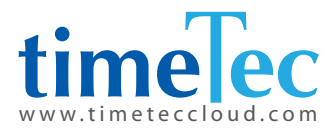

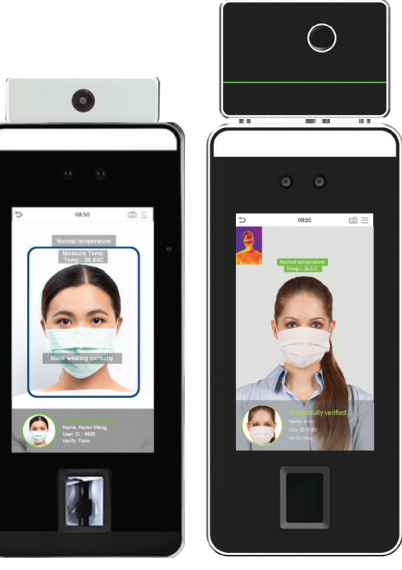

# Smart AC1 Series Smart AC1/TD

Face Recognition Access Device with Fever Detection

User Guide

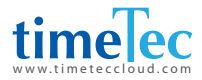

#### *COPYRIGHT NOTICE*

*All rights reserved. No part of this book may be reproduced or transmitted in any form or by any means, electronic or mechanical, including photocopying, recording, or by any information storage and retrieval system, without written permission from TimeTec Holding. Every precaution has been made to supply complete and accurate information. Information in this document is subject to change without prior notice.*

#### *DISCLAIMER*

*No person should rely on the contents of this publication without first obtaining advice from a qualified professional person. The company expressly disclaims all and any liability and responsibility to any reader or user of this book, in respect of anything, and of the consequences of anything, done by any such person in reliance, whether wholly or partially, upon the whole or any part of the contents of this book.*

*TimeTec Cloud*

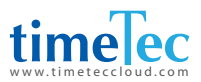

## TABLE OF CONTENTS

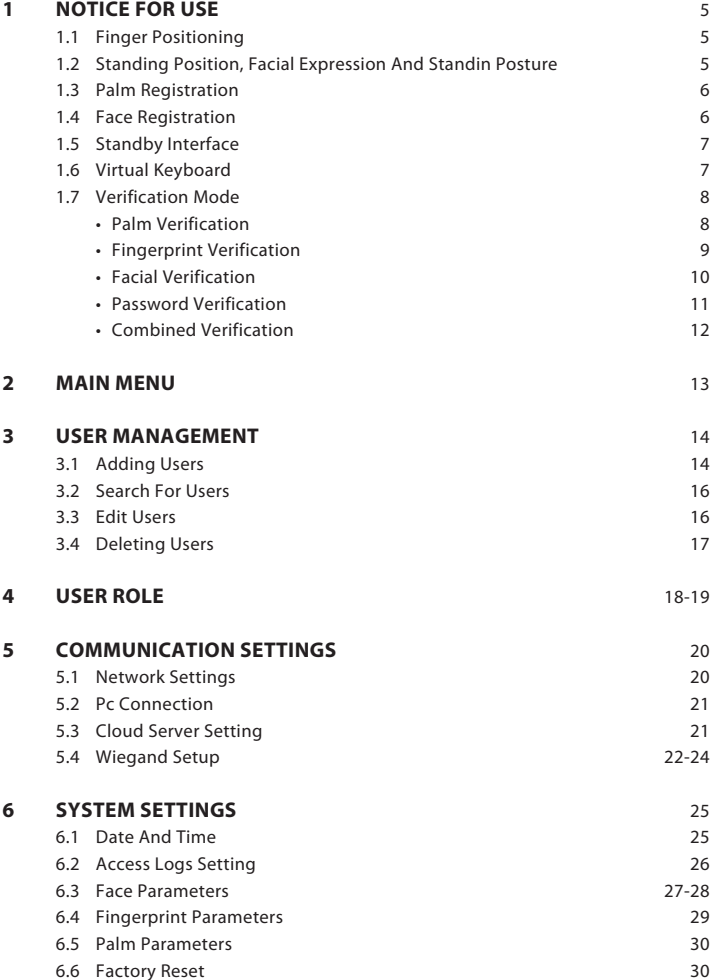

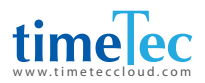

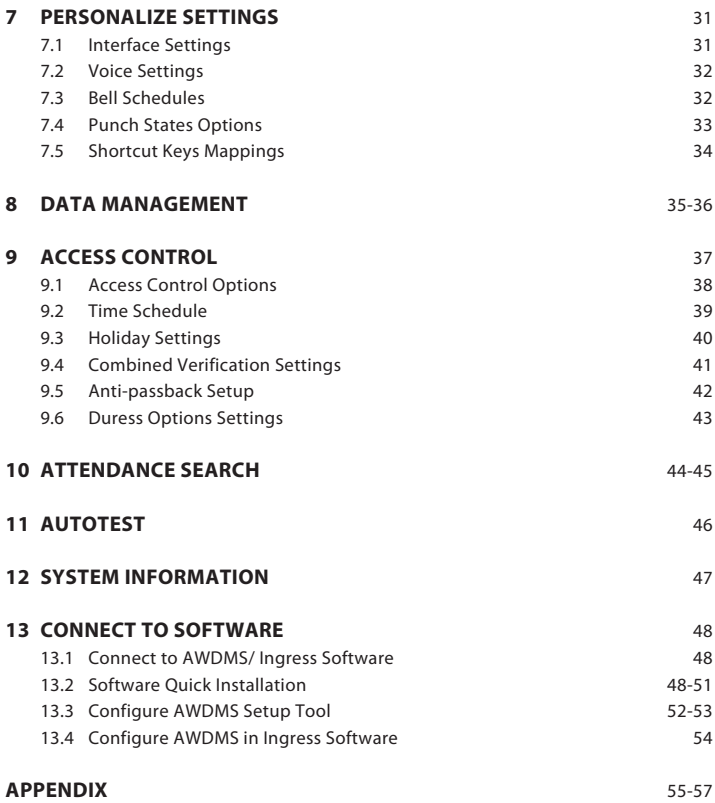

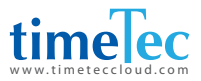

## 1 Notice for Use

### 1.1 Finger Positioning

**Recommended fingers:** index, middle, or ring fingers; avoid using the thumb or pinky, as they are difficult to accurately pressed onto the fingerprint reader

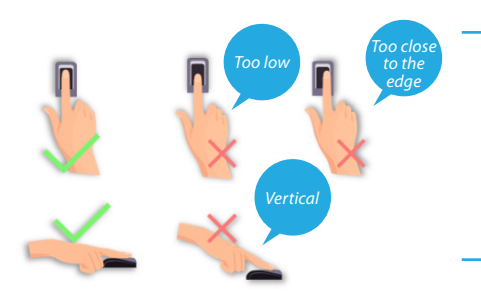

**Note:** *Please use the correct method when pressing your fingers onto the fingerprint reader for registration and identification. Our company assumes no liability for recognition issues that may result from the incorrect usage of the product. We reserve the right of the final interpretation and modification concerning this point.*

## 1.2 Standing Position, Facial Expression And Standing Posture

**The recommended distance** between the device and a user whose height is within 1.55m-1.85m is 1.5m. Users may slightly move forwards and backwards to improve the quality of facial images captured.

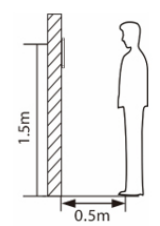

#### **Facial expression and standing posture**

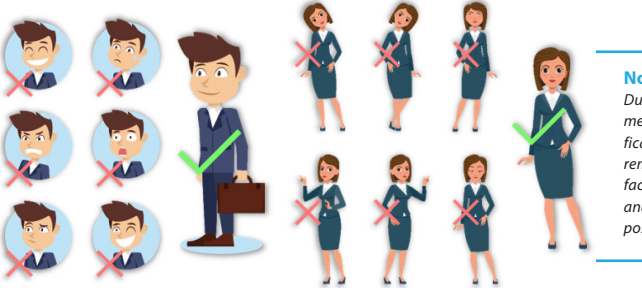

#### **Note***:*

*During enrolment and verification, please remain natural facial expression and standing posture.*

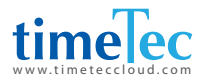

### 1.3 Palm Registration

Place your palm in the palm multi-mode collection area, such that the palm is placed parallel to the device.

Make sure to keep space between your fingers.

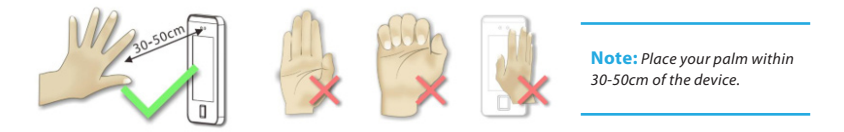

### 1.4 Face Registration

Try to keep the face in the centre of the screen during registration. Please face the camera and stay still during face registration. The page looks like this:

#### **Correct face registration and authentication method**

#### **Cautions for registering a face**

- When registering a face, maintain a distance of 40cm to 80cm between the device and the face.
- Be careful not to change the facial expression. (smiling face, drawn face, wink, etc.)
- If you do not follow the instructions on the screen, the face registration may take longer or may fail.
- Be careful not to cover the eyes or eyebrows.
- Do not wear hats, masks, sunglasses or eyeglasses.
- Be careful not to display two faces on the screen. Register one person at a time.
- It is recommended for a user wearing glasses to register both faces with and without glasses.

#### **Cautions for authenticating a face**

- **Ensure that the face appears inside the guideline displayed on the screen of the device.**
- If glasses have been changed, authentication may fail. If the face without glasses has been registered, authenticate the face without glasses. If only the face with glasses has been regis tered, authenticate the face with the previously worn glasses again.
- If a part of the face is covered with a hat, a mask, an eye patch, or sunglasses authentication may fail. Do not cover the face, allow the device to recognize both the eyebrows and the face.

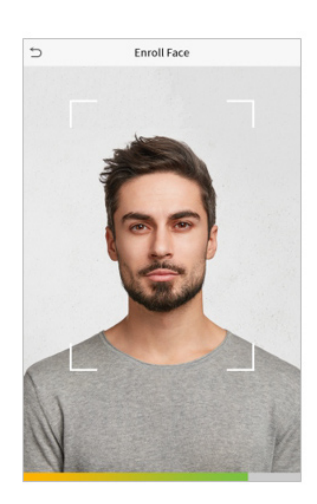

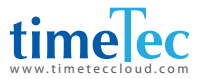

### 1.5 Standby Interface

After connecting the power supply, enter the following standby interface:

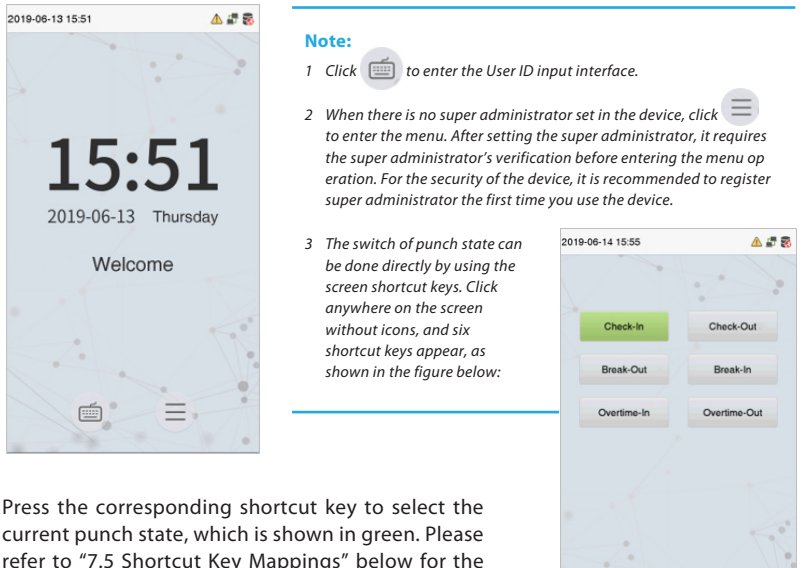

refer to "7.5 Shortcut Key Mappings" below for the specific operation method.

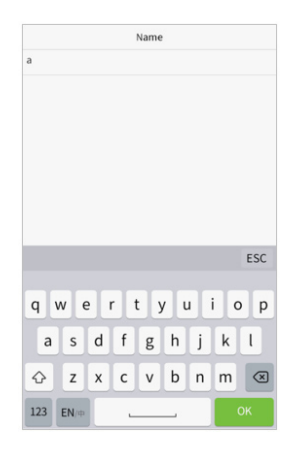

### 1.6 Virtual Keyboard

#### **Note:**

*The device supports the input of Chinese, English, numbers and symbols. Click [En] to switch to English keyboard. Press [123] to switch to the numeric and symbolic keyboard, and click [ABC] to return to the alphabetic keyboard. Click the input box, virtual keyboard appears. Click [ESC] to exit the input.* 

 $\equiv$ 

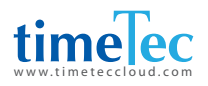

## 1.7 Verification Mode

### **Palm Verification**

#### **1: N Palm Verification mode**

Compare the palm image collected by the palm collector with all the palm data in the device.

The device will automatically distinguish between the palm and the face verification mode, and place the palm in the area that can be collected by the palm collector, and the device will automatically detect the palm verification mode.

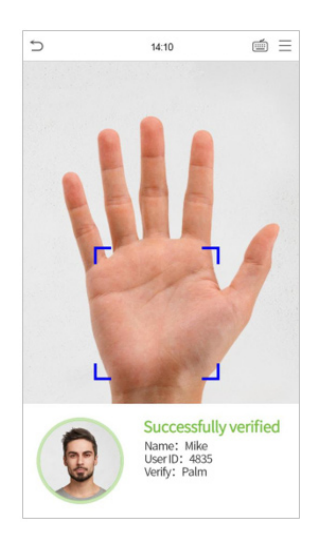

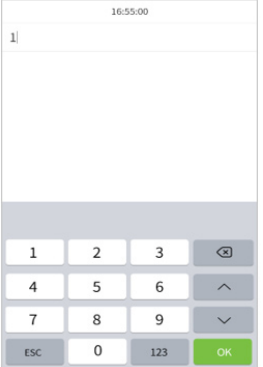

#### **1: 1 Palm Verification mode**

Click the  $\Box$  button on the main screen to enter 1:1 palm verification mode.

Input the user ID and press [OK].

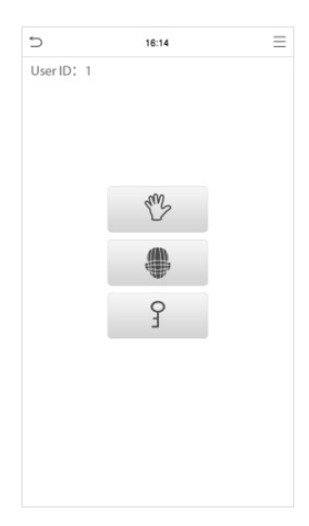

If the user has registered the face and password in addition to his/her palm, and the verification method is set to palm/ face/ password verification, the following screen will appear. Select the palm icon  $\mathcal{O}$  to enter palm verification mode.

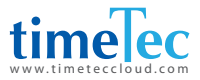

### **Fingerprint Verification**

#### **1: N fingerprint verification mode**

Compares the fingerprint that is being pressed onto the fingerprint reader with all of the fingerprint data that is stored in the device.

The device will enter the fingerprint authentication mode when a user presses his/her finger onto the fingerprint scanner.

Please follow the correct way to place your finger onto the sensor. For details, please refer to section 1.1 Finger Positioning.

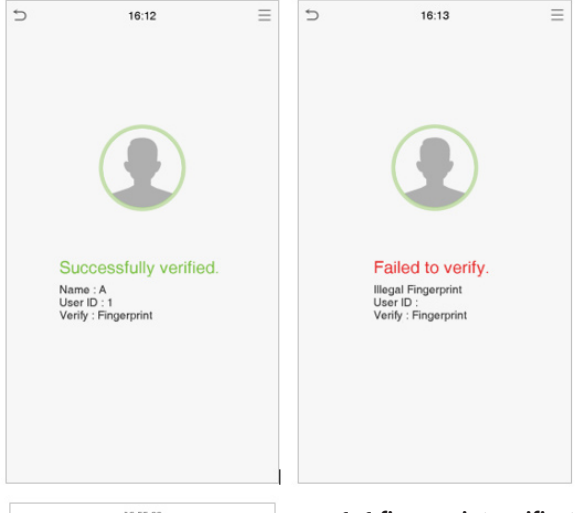

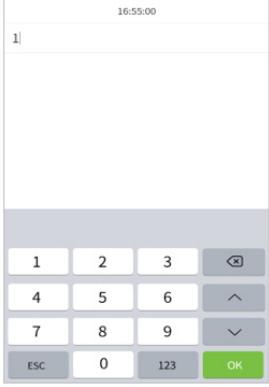

#### **1: 1 fingerprint verification mode**

Compares the fingerprint that is being pressed onto the fingerprint reader with the fingerprints that are linked to User ID input via the virtual keyboard.

Users may try verifying their identities with 1:1 verification mode when they cannot gain access with 1: N authentication method.

Click the  $\Box$  button on the main screen to enter 1:1 fingerprint verification mode.

1. Input the user ID and press [OK].

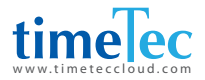

If the user has registered face and password in addition to his/her fingerprints and the verification method is set to fingerprint/ password/ face verification, the following screen will appear. Select the fingerprint icon to enter fingerprint verification mode.

- 2. Press the fingerprint to verify.
- 3. Verification is successful.
- 4. Verification is failed.

### **Fingerprint Verification**

#### **1:N Facial Verification**

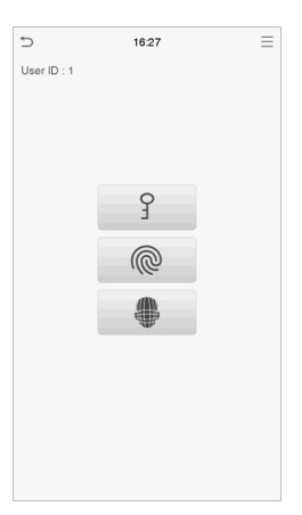

**Conventional verification:** Compare the acquired facial images with all face data registered in the device. The following is the pop-up prompt box of comparison result.

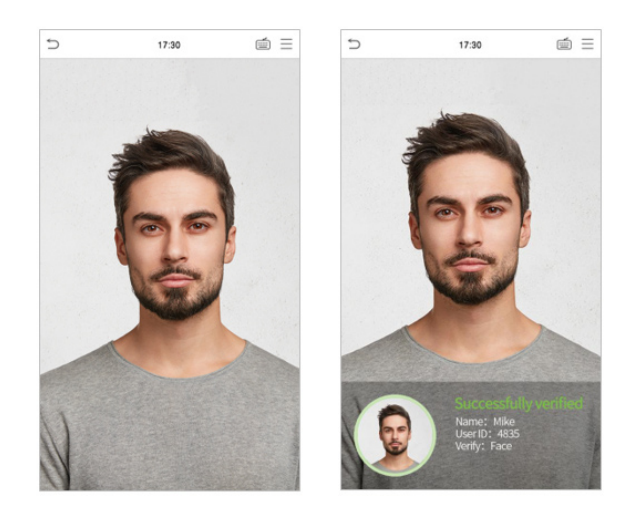

#### **1:1 Facial Verification**

Compare the face captured by the camera with the facial template related to the entered user ID.

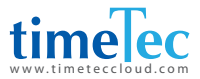

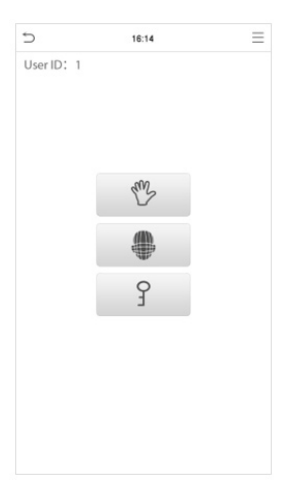

Press  $\equiv$  on the main interface and enter the 1:1 facial verification mode.

Enter the user ID and click [OK].

If an employee registers palm and password in addition to face, the following screen will appear. Select the **i** icon to enter face verification mode.

After successful verification, the prompt box "successfully verified" will appear.

If the verification is failed, it will prompt "Please adjust your position!".

### **Password Verification**

Compare the entered password with the registered User ID and password.

Click the  $\Box$  button on the main screen to enter the 1:1 password verification mode.

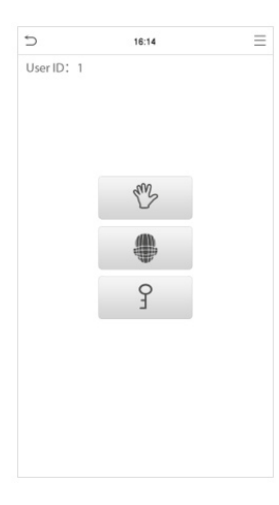

1. Input the user ID and press [OK].

If an employee registers palm and face in addition to password, the following screen will appear. Select the  $\int$  icon to enter password verification mode.

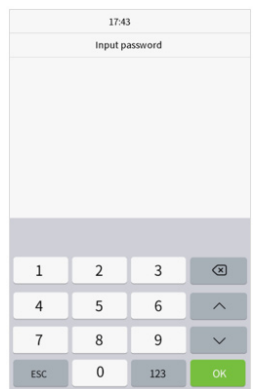

2. Input the password and press [OK].

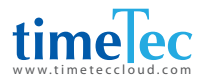

### **Combined Verification**

To increase security, this device offers the option of using multiple forms of verification methods. A total of 7 different verification combinations can be used, as shown below:

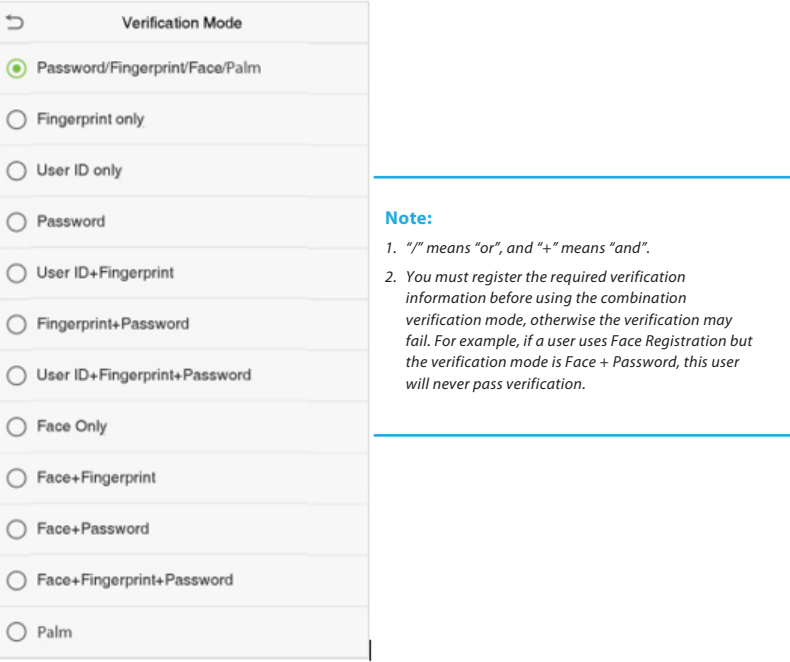

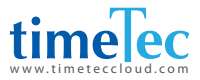

## 2 Main Menu

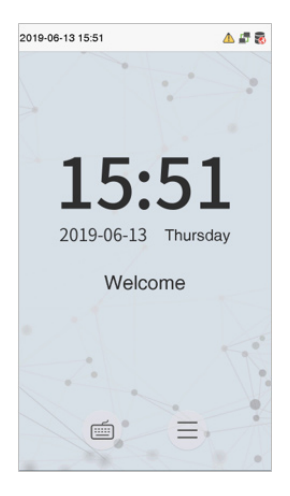

Press  $\equiv$  on the initial interface to enter the main menu, as shown below:

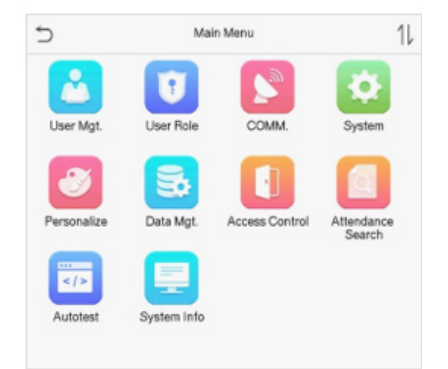

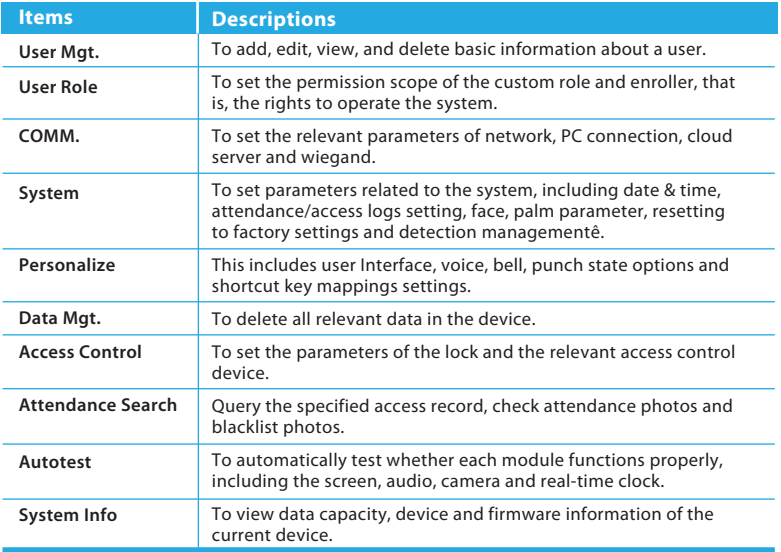

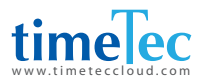

## 3 User Management

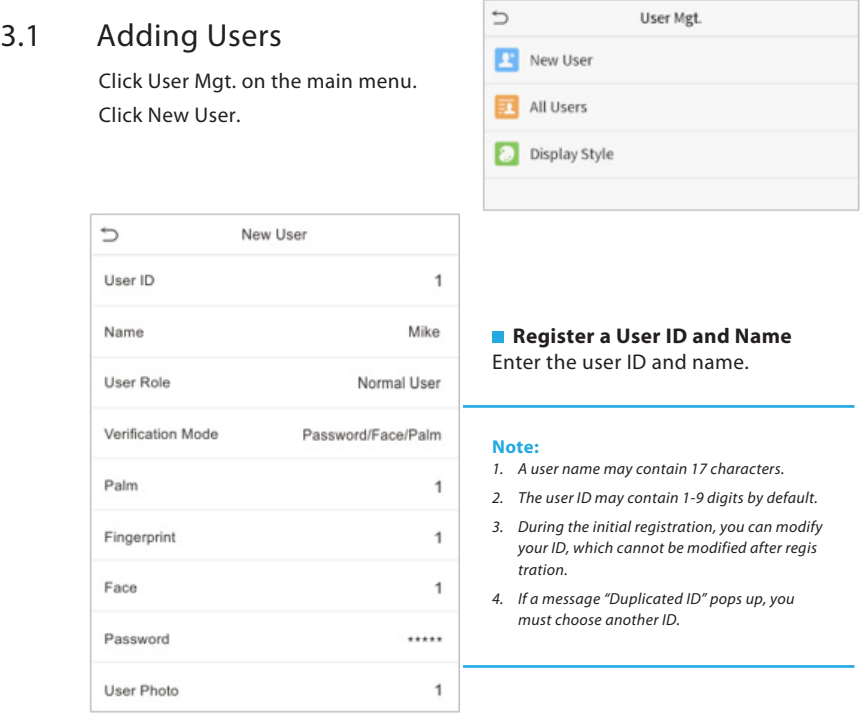

#### **Setting the User Role**

There are two types of user accounts: the normal user and the super admin. If there is already a registered administrator, the normal users have no rights to manage the system and may only access authentication verifications. The administrator owns all management privileges. If a custom role is set, you can also select user defined role permissions for the user.

Click User Role to select Normal User or Super Admin.

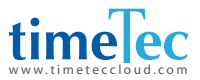

#### **User Role**

(a) Normal User

 $\overline{C}$ 

- User Defined Role 1
- Super Admin

**Note:** *: If the selected user role is the Super Admin, the user must pass the identity authentication to access the main menu. The authentication is based on the authentication method(s) that the super administrator has registered. Please refer to 1.6 Verification Method.*

#### **Register palm**

Click Palm to enter the palm registration page. Select the palmto be enrolled.

#### **Register face**

Click Face to enter the face registration page. Please face the camera and stay still during face registration. The registration interface is as follows:

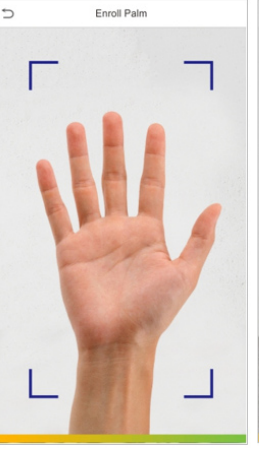

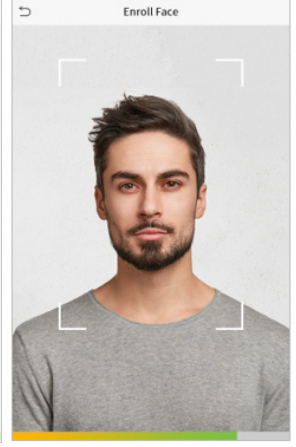

#### 17:43 Input password 3  $\textcircled{\scriptsize{x}}$  $1\,$  $\overline{2}$  $\overline{4}$ 5 6  $\overline{\wedge}$  $\overline{7}$ 8 9  $\mathbf 0$ ESC 123

**Register password**

Click Password to enter the password registration page. Enter a password and re-enter it. Click OK. If the two entered passwords are different, the prompt "Password not match" will appear.

**Note:** *The password may contain one to eight digits by default.*

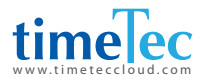

#### **Register user photo**

When a user registered with a photo passes the authentication, the registered photo will be displayed.

Click User Photo, click the camera icon to take a photo. The system will return to the New User interface after taking a photo.

**Note:** *While registering a face, the system will automatically capture a picture as the user photo. If you do not want to register a user photo, the system will automatically set the picture captured as the default photo.* 

#### **Access Control Role**

User access control sets the door unlocking rights of each person, including the group and the time period that the user belongs to.

Click Access Control Role > Access Group, assign the registered users to different groups for better management. New users belong to Group 1 by default, and can be reassigned to other groups. The device supports up to 99 access control groups.

Click Time Period, select the time period to use.

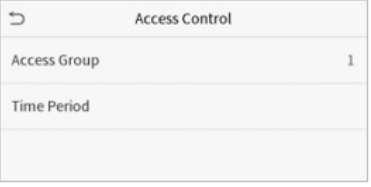

### 3.2 Search For Users

Click the search bar on the user list and enter the retrieval keyword (The keyword may be an ID, surname or full name.). The system will search for the users related to the information.

### 3.3 Edit Users

Choose a user from the list and click Edit to enter the edit user interface:

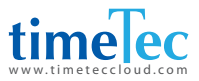

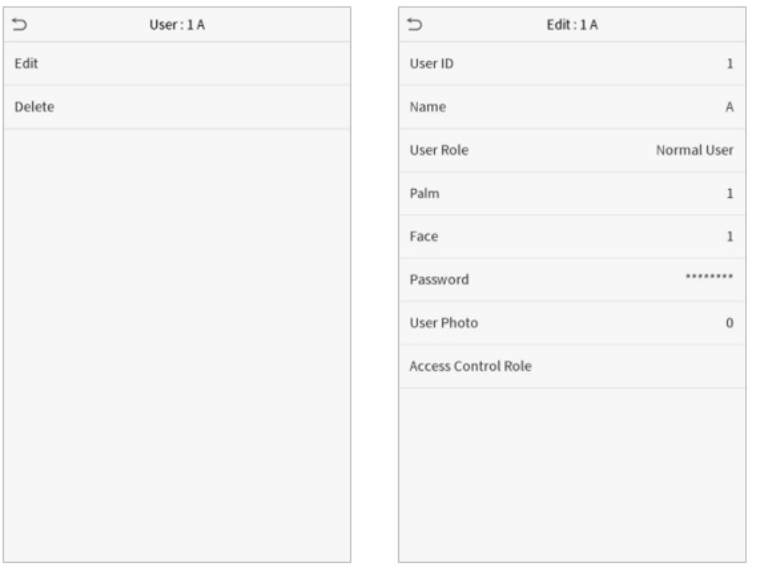

**Note:** *The operation of editing a user is the same as that of adding a user, except that the user ID cannot be modified when editing a user. Operation method refers to "3.1 Adding users".* 

### 3.4 Deleting Users

Choose a user from the list and click Delete to enter the delete user interface. Select the user information to be deleted and click OK.

Note: If you select Delete User, all information of the user will be deleted.

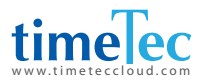

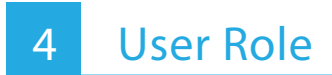

If you need to assign some specific permissions to certain users, you may edit the "User Defined Role" under the User Role menu.

You may set the permission scope of the custom role (up to 3 roles) and enroller, that is, the permission scope of the operation menu.

Click User Role on the main menu interface.

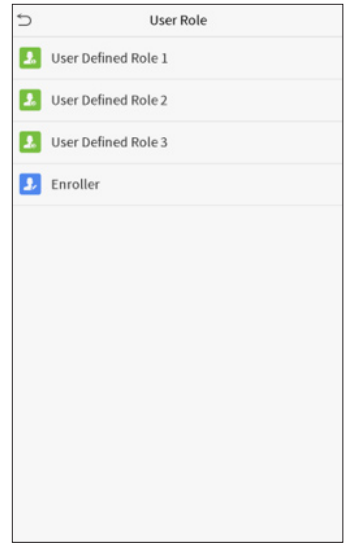

- 1. Click any item to set a defined role. Click the row of Enable Defined Role to enable this defined role. Click Name and enter the name of the role.
- 2. Click Define User Role to assign the privileges to the role. The privilege assignment is completed. Click Return.

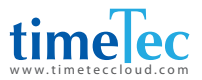

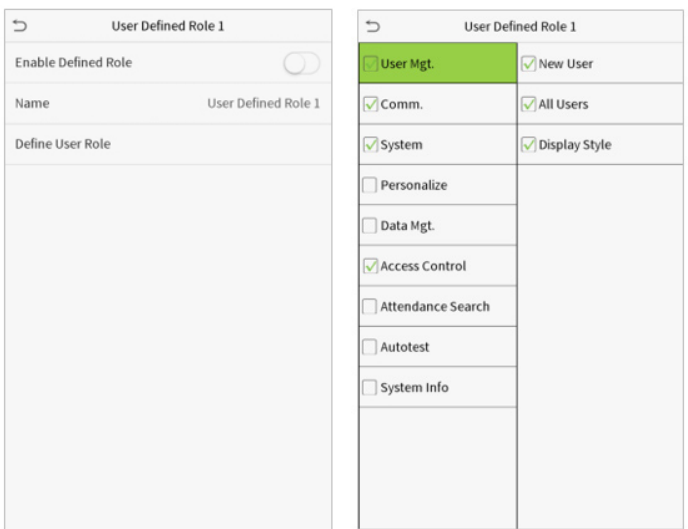

**Note:** *During privilege assignment, the main menu is on the left and its sub-menus are on the right. You only need to select the features in sub-menus. If the device has a role enabled, you may assign the roles you set to users by clicking User Mgt. > New User > User Role.*

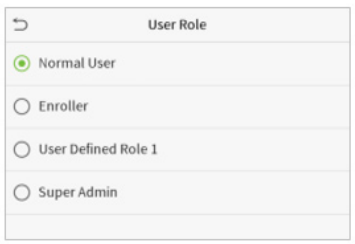

If no super administrator is registered, the device will prompt "Please register super administrator user first!" after clicking the enable bar.

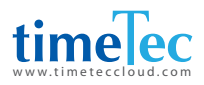

## **5** Communication Settings

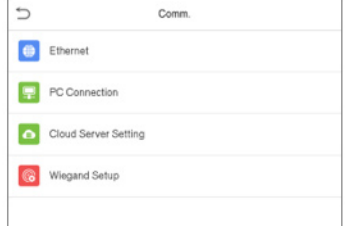

Set parameters of the network, serial communication, PC connection, WIFI, cloud server and Wiegand. Tap COMM. on the main menu.

### 5.1 Network Settings

When the device needs to communicate with a PC over the Ethernet, you need to configure network settings and ensure that the device and the PC are connecting to the same network segment.

Click Ethernet on the Comm. Settings interface.

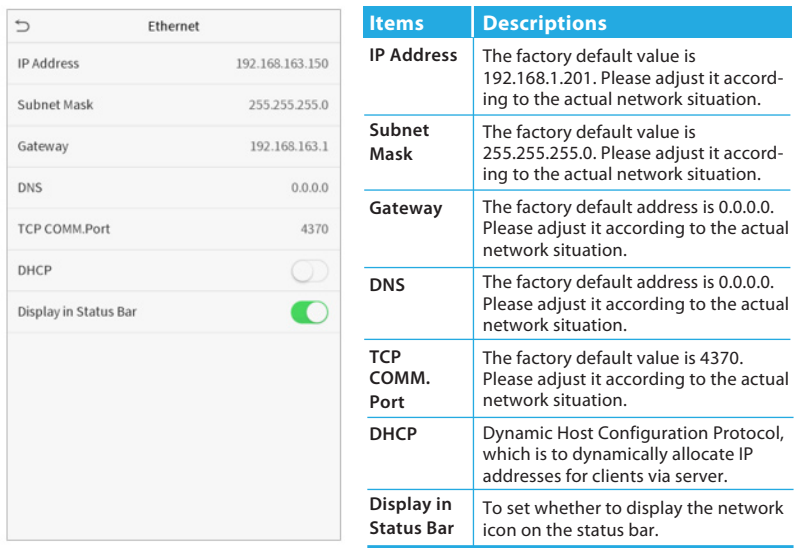

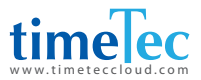

### 5.2 PC Connection

To improve data security, please set a Comm Key for communication between the device and the PC.

If a Comm Key is set, this connection password must be entered before the device can be connected to the PC software.

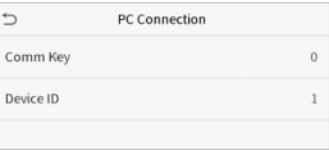

Click PC Connection on the Comm. Settings interface.

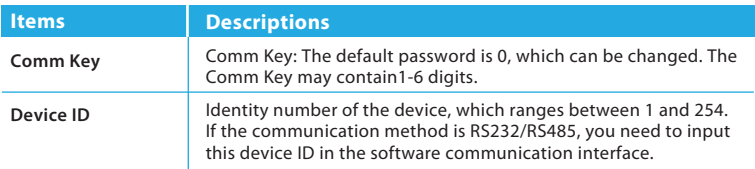

### 5.3 Cloud Server Setting

This represents settings used for connecting with the ADMS server.

Click Cloud Server Setting on the Comm. Settings interface.

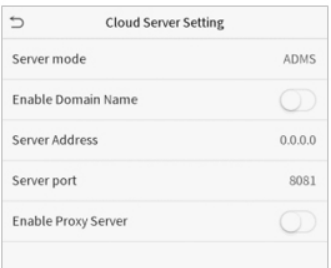

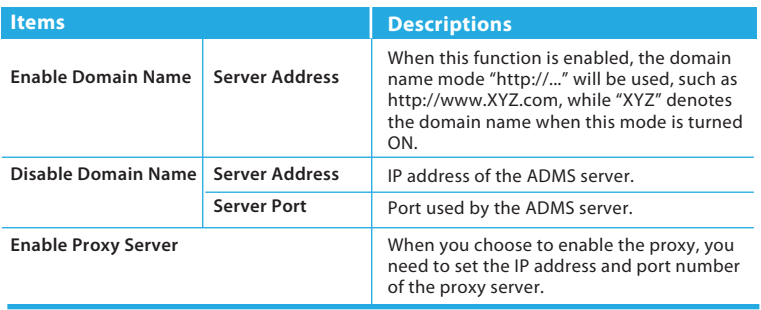

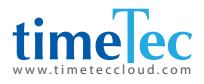

### 5.4 Wiegand Setup

To set the Wiegand input and output parameters. Click Wiegand Setup on the Comm. Settings interface.

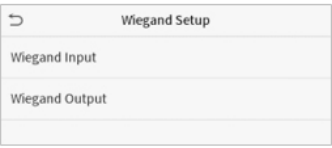

### $\overline{a}$ **Wiegand Options** Wiegand Format **Wiegand Bits** 26 Pulse Width(us) 100 Pulse Interval(us) 1000 ID Type **Badge Number**

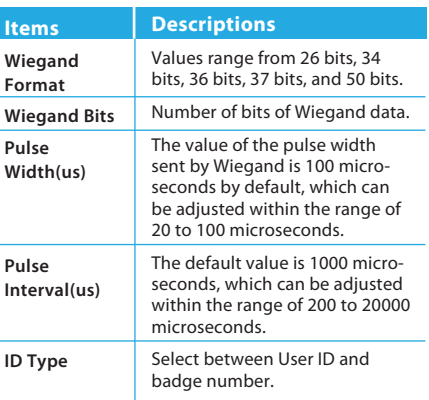

#### Definitions of various common Wiegand formats:

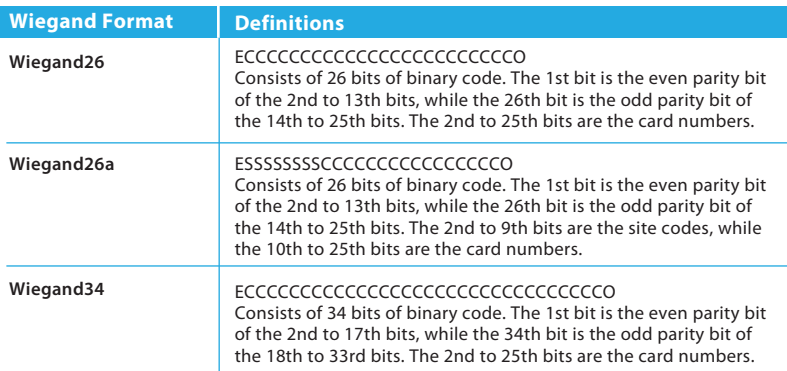

#### **Wiegand input**

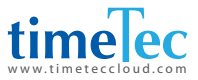

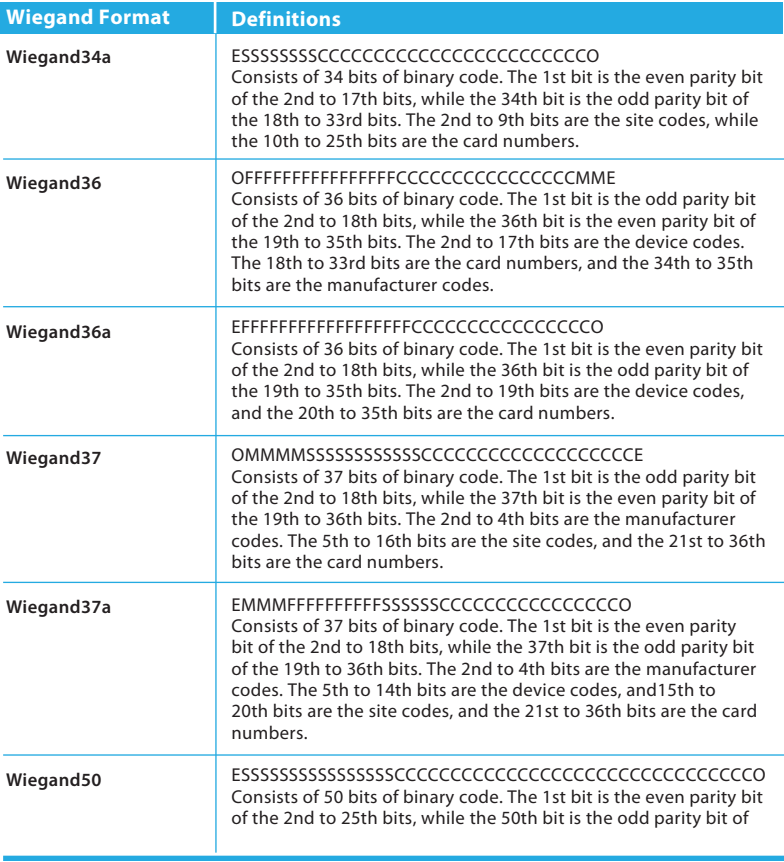

"C "denotes the card number; "E" denotes the even parity bit; "O" denotes the odd parity bit; "F" denotes the facility code; "M" denotes the manufacturer code; "P" denotes the parity bit; and "S" denotes the site code.

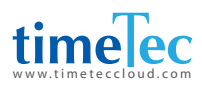

#### **Wiegand output**

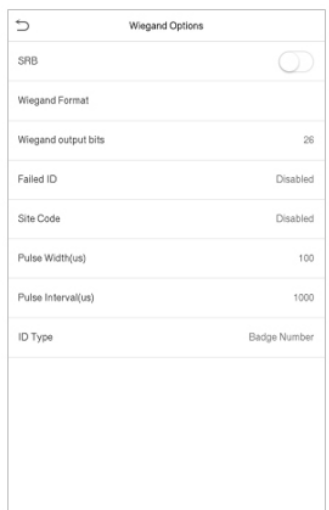

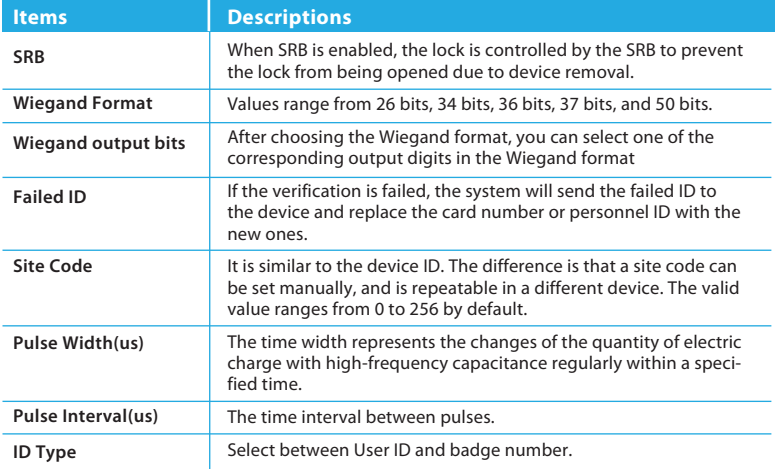

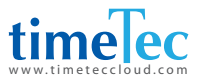

## 6 System Settings

Set related system parameters to optimize the performance of the device.

Click System on the main menu interface.

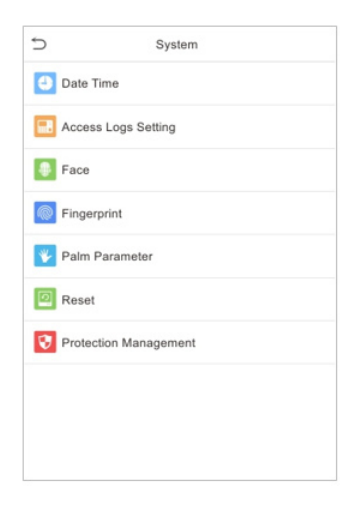

### 6.1 Date and Time

Click Date Time on the System interface.

- 1. You can manually set date and time and click Confirm to save.
- 2. Click 24-Hour Time to enable or disable this format and select the date format.

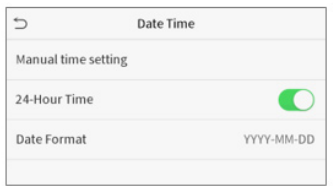

When restoring the factory settings, the time (24-hour) and date format (YYYY-MM-DD) can be restored, but the device date and time cannot be restored.

**Note:** *For example, the user sets the time of the device (18:35 on March 15, 2019) to 18:30 on January 1, 2020. After restoring the factory settings, the time of the equipment will remain 18:30 on January 1, 2020.*

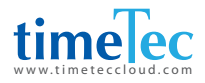

### 6.2 Access Logs Setting

Click Access Logs Setting on the System interface.

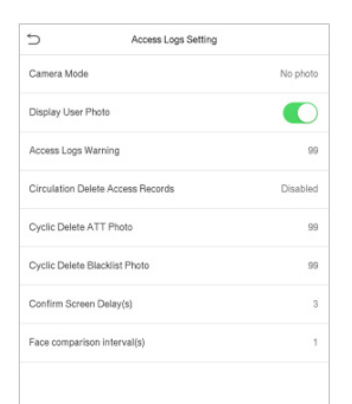

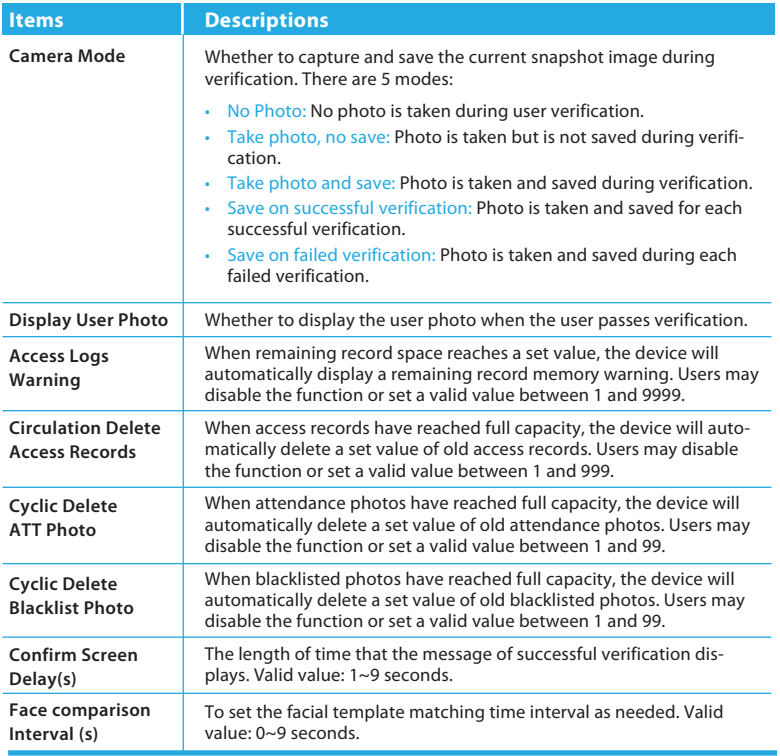

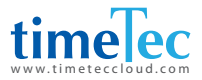

### 6.3 Face Parameters

Click Face on the System interface.

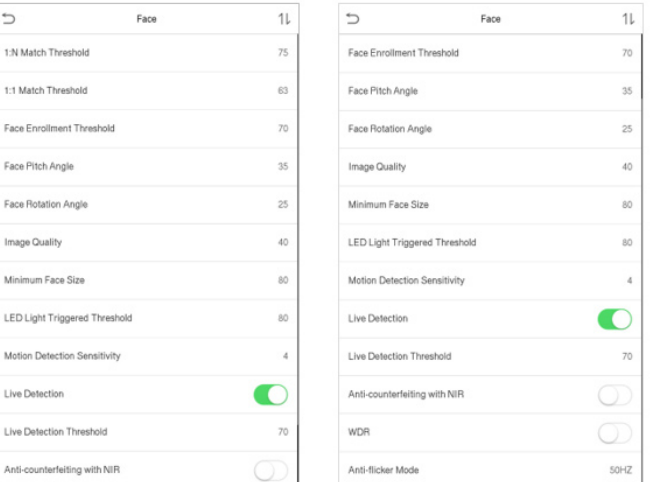

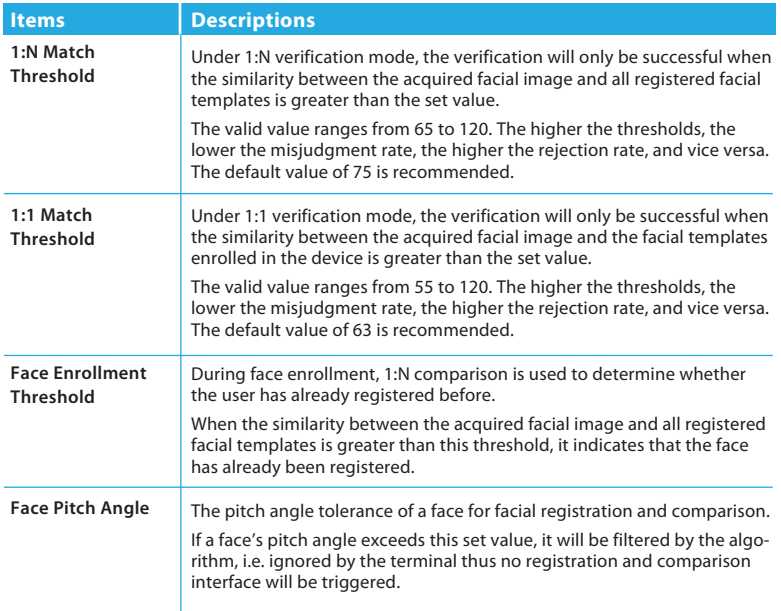

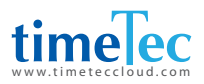

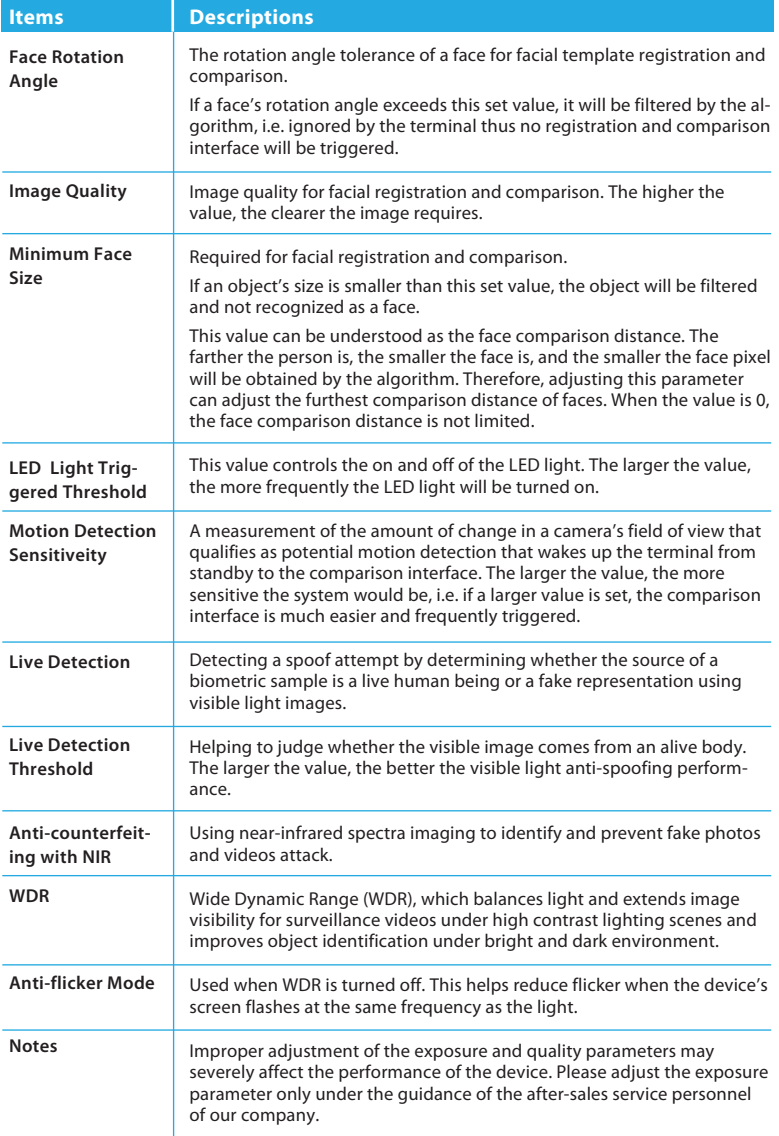

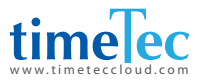

### 6.4 Fingerprint Parameters

Click Fingerprint on the System interface.

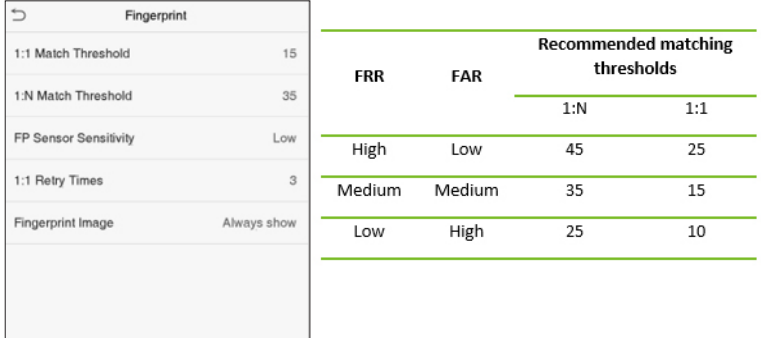

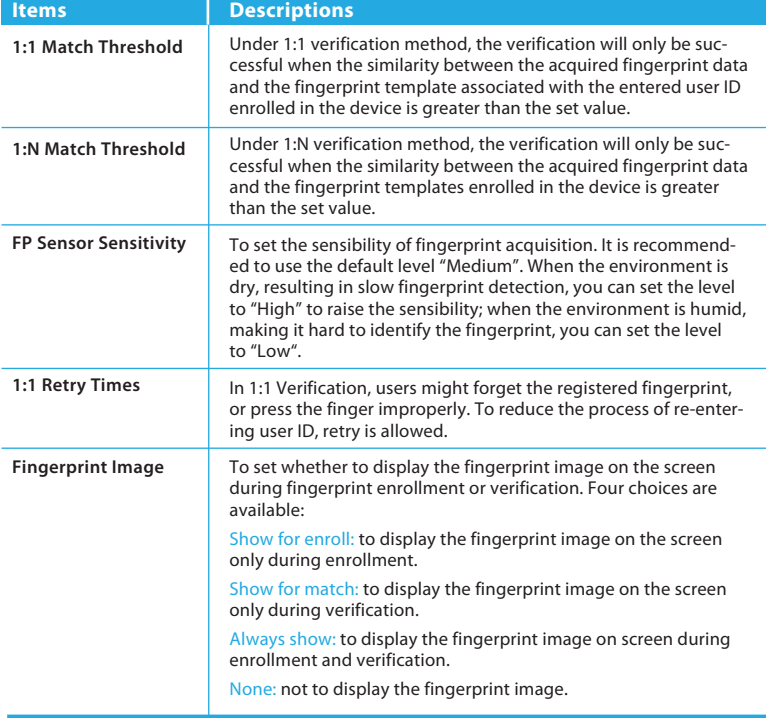

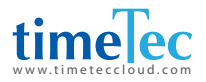

### 6.5 Palm Parameters

Click Palm on the System interface.

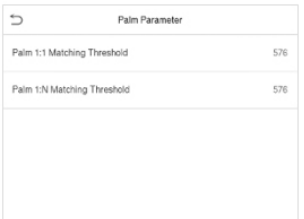

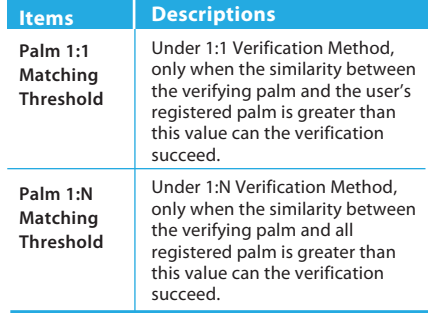

### 6.6 Factory Reset

Restore the device, such as communication settings and system settings, to factory settings (Do not clear registered user data).

Click Reset on the System interface.

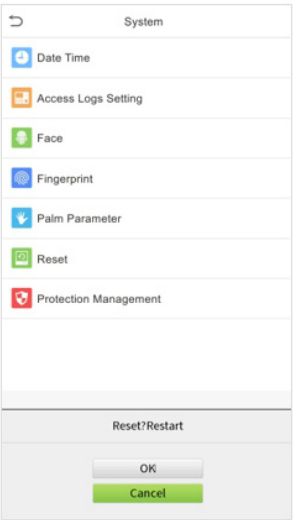

Click OK to reset.

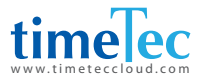

## 7 Personalize Settings

You may customize interface settings, audio and bell. Click Personalize on the main menu interface.

### 7.1 Interface Settings

You can customize the display style of the main interface. Click User Interface on the Personalize interface.

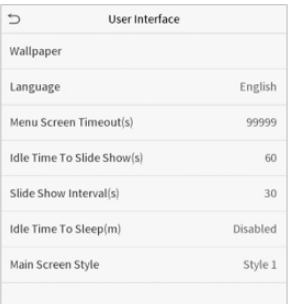

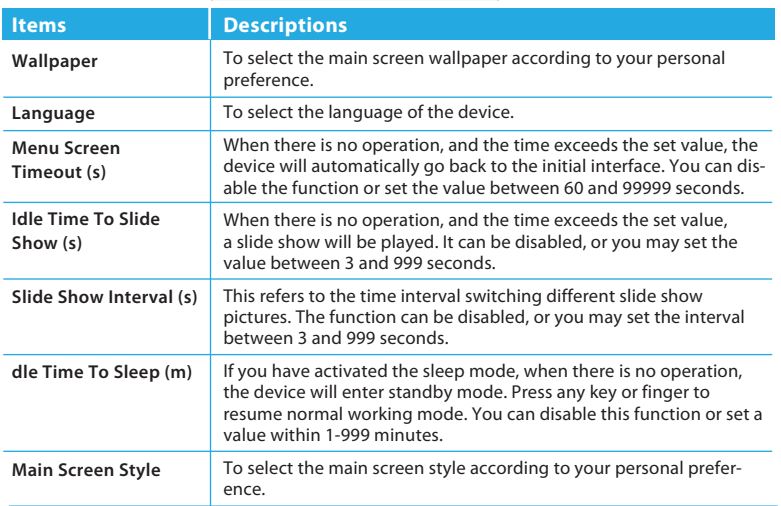

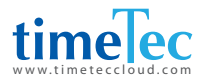

### 7.2 Voice Settings

Click Voice on the Personalize interface.

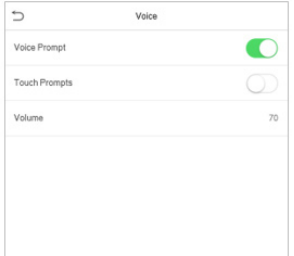

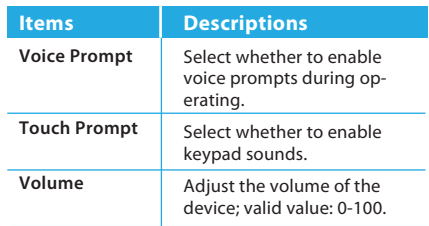

### 7.3 Bell Schedules

Click Bell Schedules on the Personalize interface.

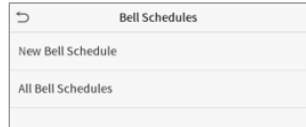

#### **Add a bell**

Click New Bell Schedule to enter the adding interface:

Back to the Bell Schedules interface, click All Bell Schedules to view the newly added bell.

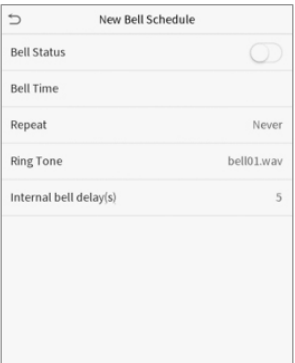

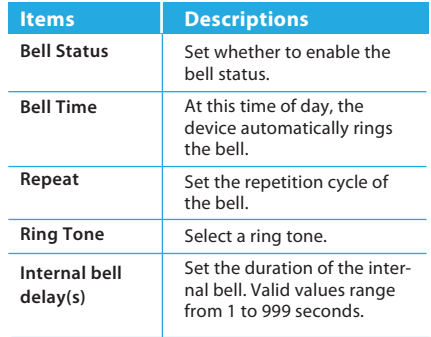

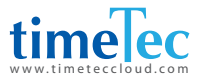

#### **Edit a bell**

On the All Bell Schedules interface, tap the bell to be edited. Click Edit, the editing method is the same as the operations of adding a bell.

#### **Delete a bell**

On the All Bell Schedules interface, tap the bell to be deleted. Tap Delete and select [Yes] to delete the bell.

### 7.4 Punch States Options

Click Punch States Options on the Personalize interface.

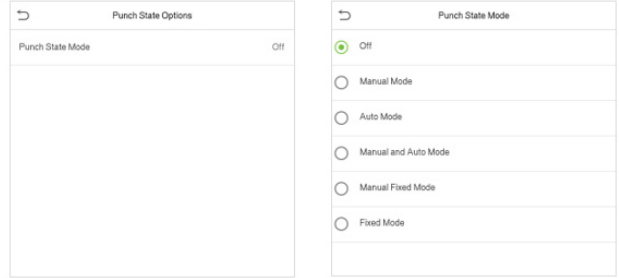

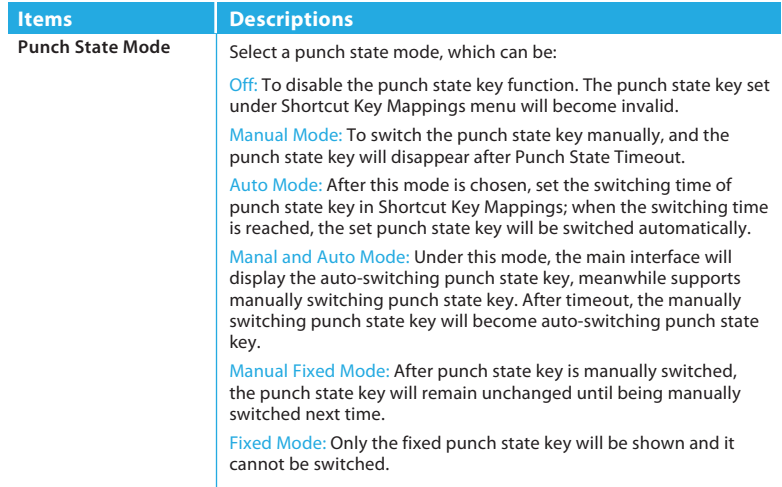

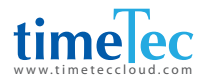

### 7.5 Shortcut Keys Mappings

Users may define shortcuts as attendance status or functional keys. On the main interface, when the shortcut keys are pressed, the corresponding attendance status or function interface will quickly display.

Click Shortcut Key Mappings on the Personalize interface.

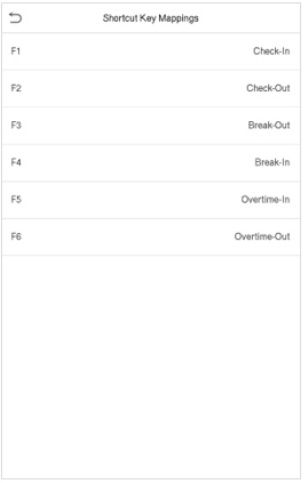

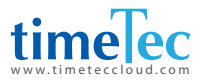

## 8 Delete Management

Click Delete Data on the Data Mgt. interface.

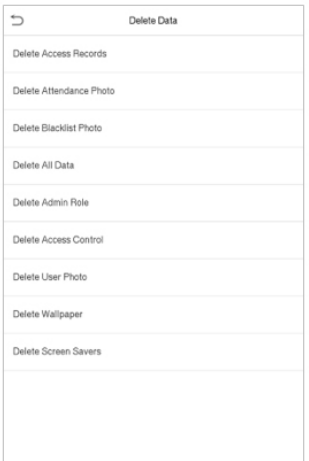

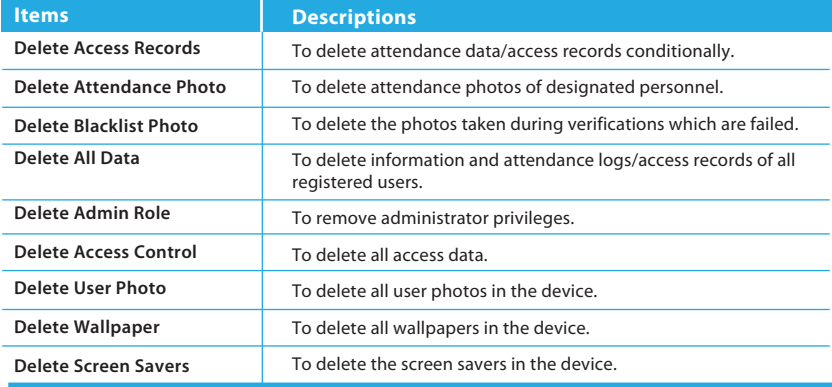

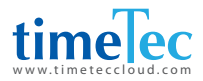

**Note:** *When deleting the access records, attendance photos or blacklisted photos, you may select Delete All or Delete by Time Range. Selecting Delete by Time Range, you need to set a specific time range to delete all data with the period.*

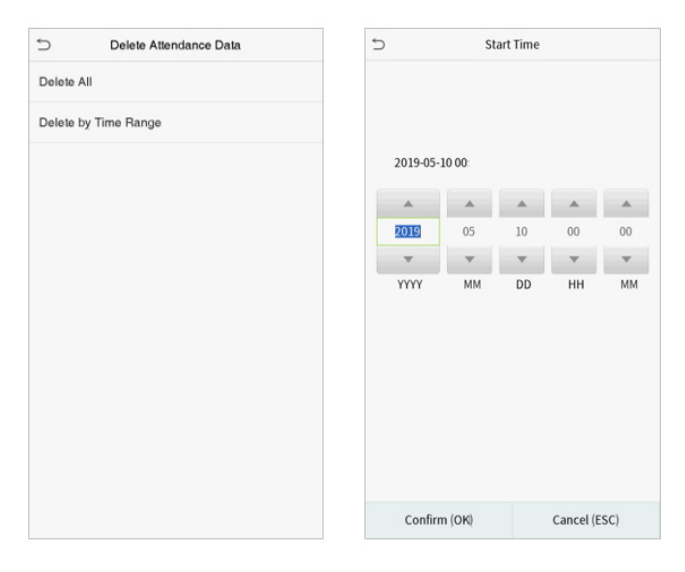

Select Delete by Time Range. Set the time range and click OK.

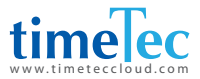

## 9 Access Control

Access Control is used to set the schedule of door opening, locks control and other parameters settings related to access control.

Click Access Control on the main menu interface.

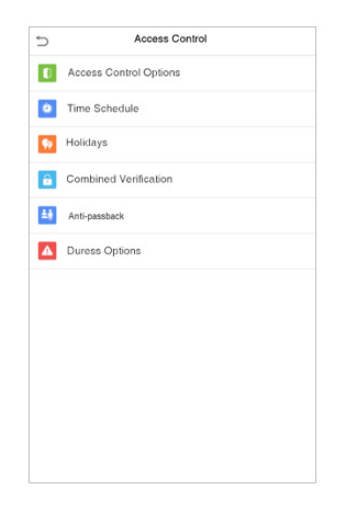

#### **To gain access, the registered user must meet the following conditions:**

- 1. The current door unlock time should be within any valid time zone of the user time period.
- 2. The user's group must be in the door unlock combination (when there are other groups in the same access combo, verification of members of those groups are also required to unlock the door).

In default settings, new users are allocated into the first group with the default group time zone and access combo as "1" and set in unlocking state.

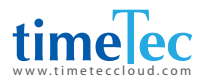

### 9.1 Access Control Options

To set the parameters of the control lock of the terminal and related equipment. Click Access Control Options on the Access Control interface.

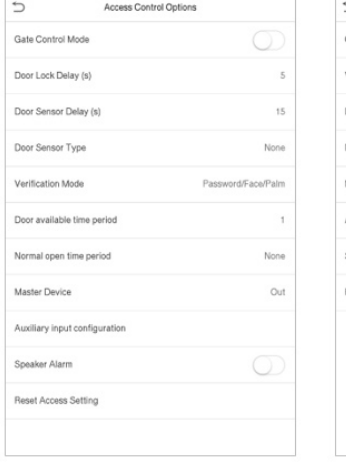

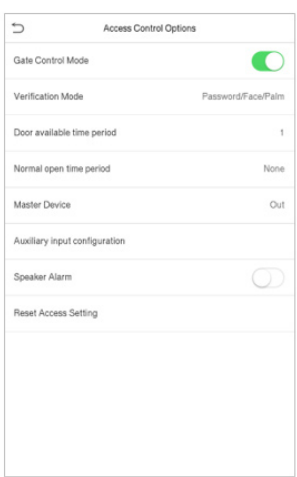

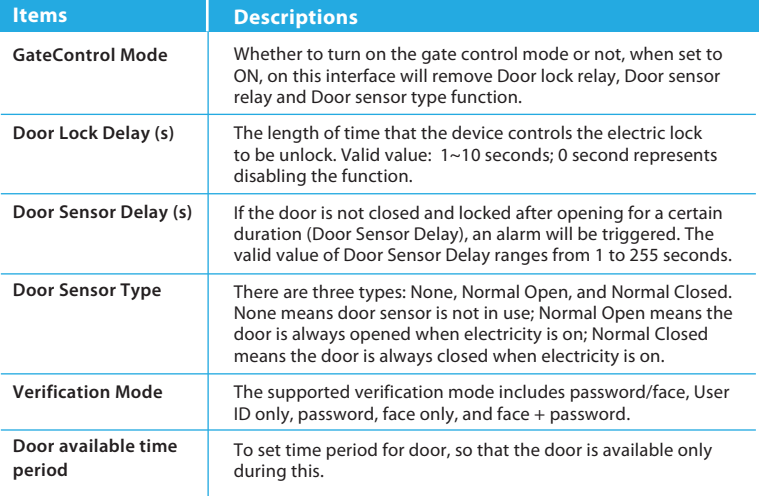

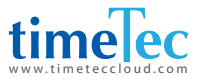

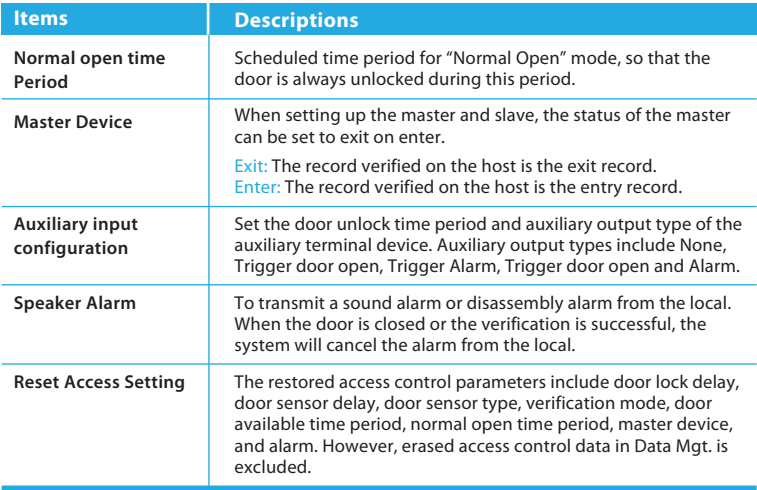

### 9.2 Time Schedule

The entire system can define up to 50 time rules. Each time rule represents ten time zones, i.e. one week and 3 holidays, and each time zone is a valid time period within 24 hours per day. You may set a maximum of 3 time periods for every time zone. The relationship among these time periods is "or". When the verification time falls in any one of these time periods, the verification is valid. Each time

period format of the time zone: HH MM-HH MM, which is accurate to minutes according to the 24-hour clock.

Click Time Rule Setting on the Access Control interface.

- 1. Click the grey box to input a time zone to search. Enter the number of time zone (maximum: 50 zones).
- 2. Click the date on which time zone settings is required. Enter the starting and ending time, and then press OK.

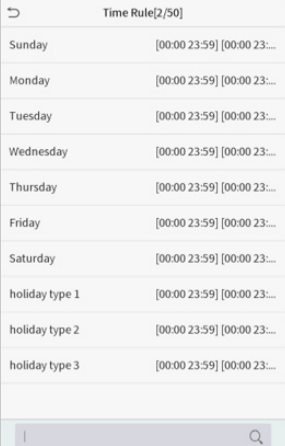

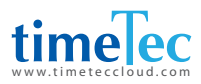

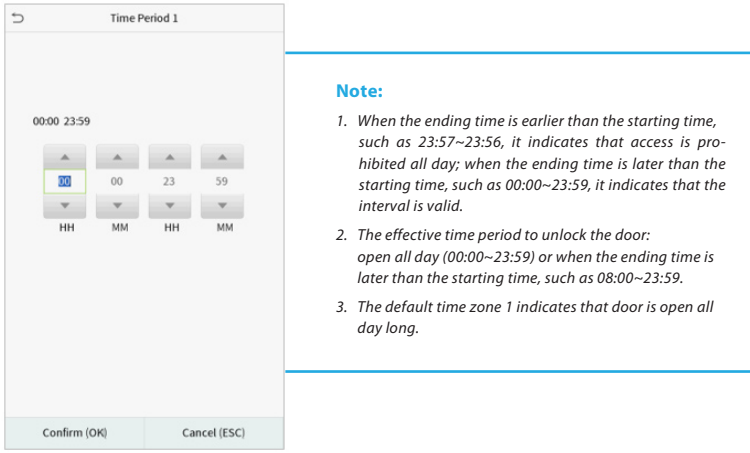

### 9.3 Holiday Settings

Whenever there is a holiday, you may need a special access time; but changing everyone's access time one by one is extremely cumbersome, so you can set a holiday access time which is applicable to all employees, and the user will be able to open the door during the holidays.

Click Holidays on the Access Control interface.

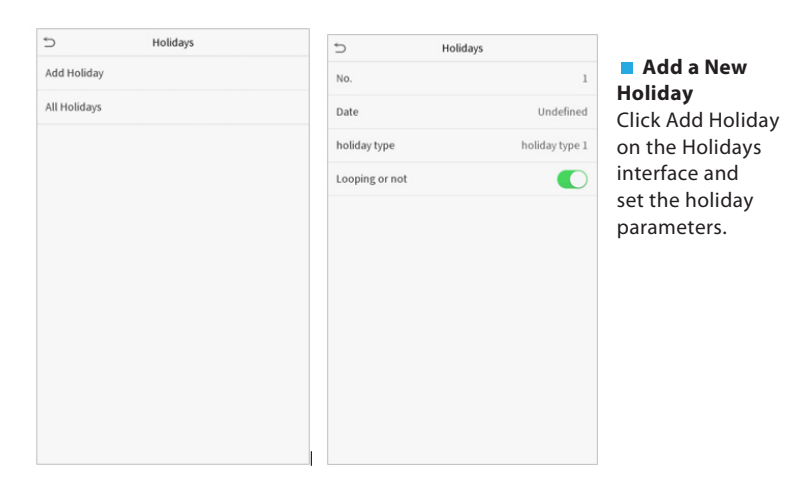

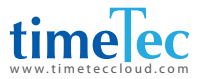

#### **Edit a Holiday**

On the Holidays interface, select a holiday item to be modified. Click Edit to modify holiday parameters.

#### **Delete a Holiday**

On the Holidays interface, select a holiday item to be deleted and click Delete. Click OK to confirm deletion. After deletion, this holiday is no longer displayed on All Holidays interface.

### 9.4 Combined Verification Settings

Access groups are arranged into different door-unlocking combinations to achieve multiple verifications and strengthen the security.

In a door-unlocking combination, the range of the combined number N is:  $0 \le N$ ≤ 5, and the number of members N may all belong to one access group or may belong to five different access groups.

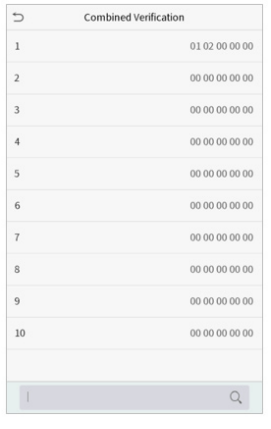

Click Combined Verification on the Access Control interface.

Click the door-unlocking combination to be set. Click the up and down arrows to input the combination number, then press OK.

#### *Examples:*

The door-unlocking combination 1 is set as (01 03 05 06 08), indicating that the unlocking combination 1 consists of 5 people, and the 5 individuals are from 5 groups, namely, access control group 1 (AC group 1), AC group 3, AC group 5, AC group 6, and AC group 8, respectively.

The door-unlocking combination 2 is set as (02 02 04 04 07), indicating that the unlocking combination 2 consists of 5 people; the first two are from AC group 2, the next two are from AC group 4, and the last person is from AC group 7.

The door-unlocking combination 3 is set as (09 09 09 09 09), indicating that there are 5 people in this combination; all of which are from AC group 9.

The door-unlocking combination 4 is set as (03 05 08 00 00), indicating that the unlocking combination 4 consists of three people. The first person is from AC group 3, the second person is from AC group 5, and the third person is from AC group 8.

#### **Delete a door-unlocking combination**

Set all group number as 0 if you want to delete door-unlocking combinations.

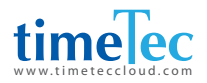

### 9.5 Anti-passback Setup

It is possible that users may be followed by some persons to enter the door without verification, resulting in security problem. So, to avoid this situation, Anti-Passback option is developed. Once it is enabled, the check-in record must match with check- out record so as to open the door.

This function requires two devices to work together: one is installed inside the door (master device), the other

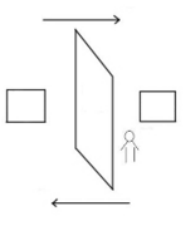

one is installed outside the door (slave device). The two

devices communicate via Wiegand signal. The Wiegand format and Output type (User ID / Badge Number) adopted by the master device and slave device must be consistent.

Click Anti-passback Setup on the Access Control interface.

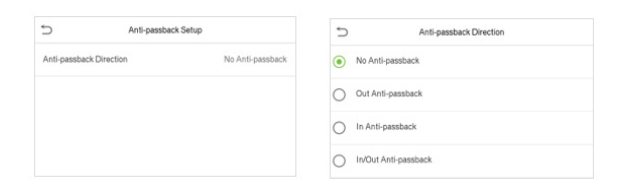

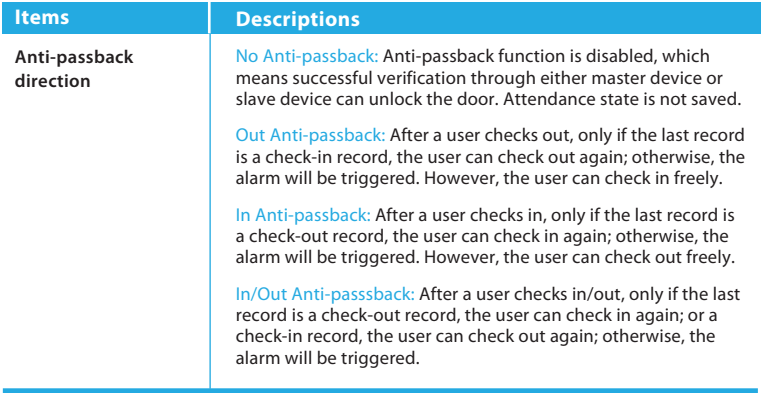

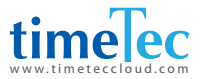

### 9.6 Duress Options Settings

If a user activated the duress verification function with specific authentication method(s), when he/she is under coercion during authentication with such method, the device will unlock the door as usual, but at the same time a signal will be sent to trigger the alarm.

Click Duress Options on the Access Control interface.

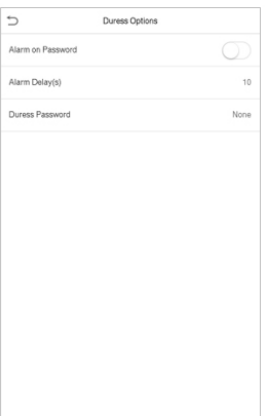

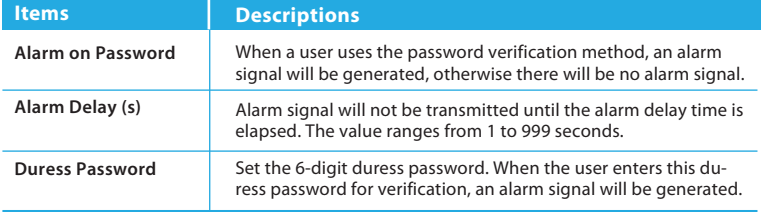

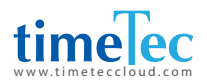

## 10 Attendance Search

When the identity of a user is verified, the record will be saved in the device. This function enables users to check their access records.

Click Attendance Search on the main menu interface.

The process of searching for attendance and blacklist photos is similar to that of searching for access records. The following is an example of searching for access records.

On the Attendance Search interface, click Access Records.

- 1. Enter the user ID to be searched and click OK. If you want to search for records of all users, click OK without entering any user ID.
- 2. Select the time range in which the records you want to search for.

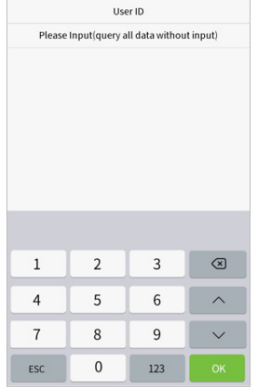

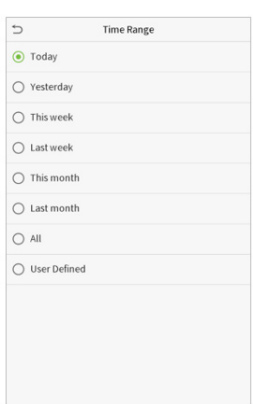

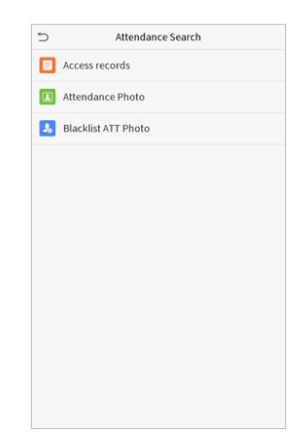

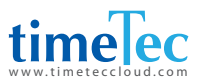

- 3. The record search succeeds. Click the record in green to view its details.
- 4. The below figure shows the details of the selected record.

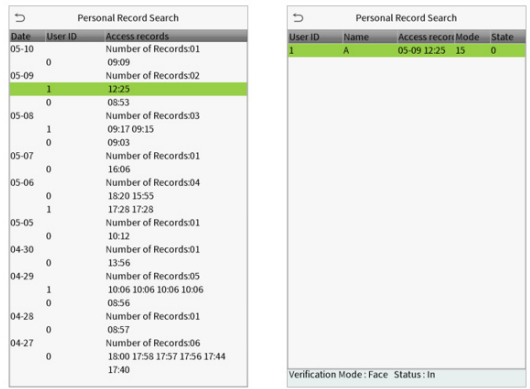

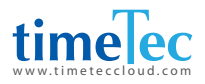

## 11 Autotest

To automatically test whether all modules in the device function properly, which include the LCD, audio, camera and real-time clock (RTC).

Click Autotest on the main menu interface.

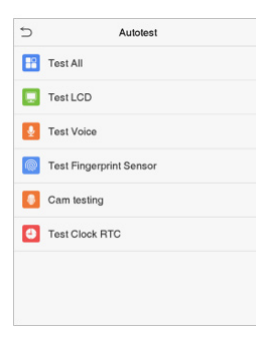

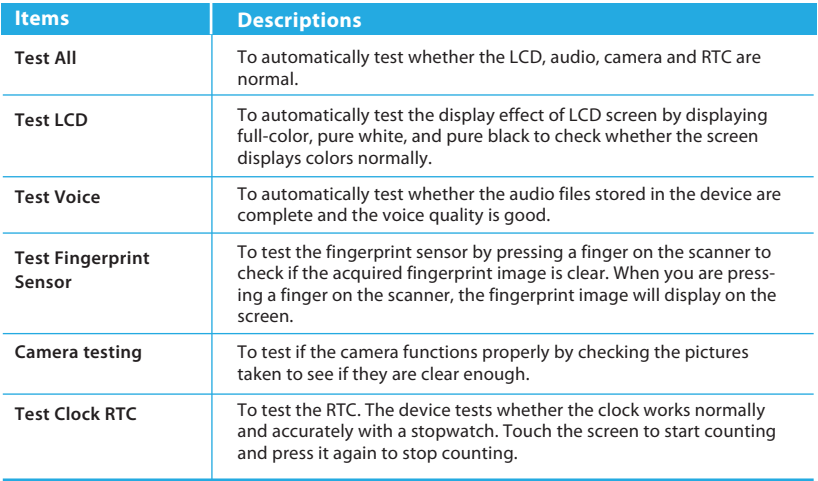

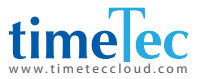

## 12 System Information

With the system information option, you can view the storage status, the version information of the device, and so on.

Click System Info on the main menu interface.

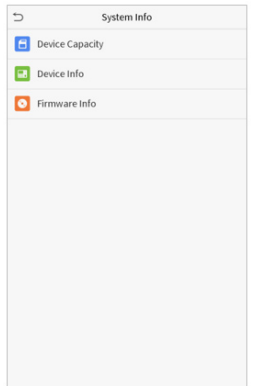

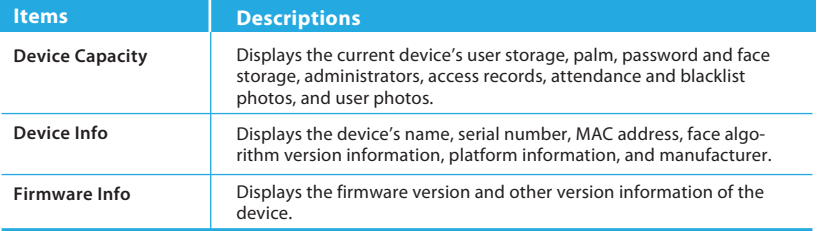

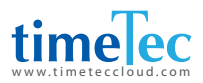

## 13 Connect to Software

### 13.1 Connect to AWDMS/ Ingress Software

Download this file from this links below:

**Ingress version 4.0.1.9** (with AWDMS support)  $\mathbf{r}$ 

Ingress Server: *https://s3.amazonaws.com/files.fingertec.com/Software+Releases/Ingress/2020/4.0.1.9/Ingress+Server+(MySQL).zip*

Ingress Client: *https://s3.amazonaws.com/files.fingertec.com/Software+Releases/Ingress/2020/4.0.1.9/Ingress+(MySQL).zip*

#### **ADWMS version 3.1**

*https://s3.amazonaws.com/files.fingertec.com/Software+Releases/AWDMS/AWDMS3.1.zip*

**ADWMS Setup Tool**

*h t t p s : / / s 3 . a m a z o n a w s . c o m / f i l e s . f i n g e r t e c . c o m / S o f t w a r e + R e l e a s e s / A W D M S / AWDMS+Setup+Tool.zip*

### 13.2 Software Quick Installation

Both Ingress and AWDMS MUST BE INSTALLED on the same PC. First, install the Ingress Server and install the AWDMS after. For Ingress installation, please refer to the Ingress User Manual which can be found at *https://www.fingertec.com/customer/download/postsales/SUM-Ingress-E.pdf*.

Kindly ensure the firewall and Antivirus software on the PC have been switched off before proceeding.

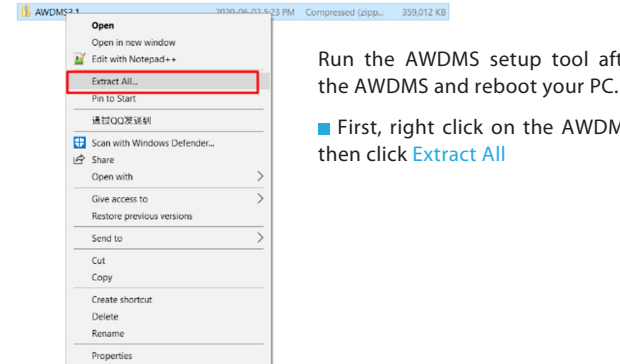

AWDMS setup tool after installing

aht click on the AWDMS3.1.zip file, **Extract All** 

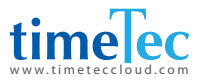

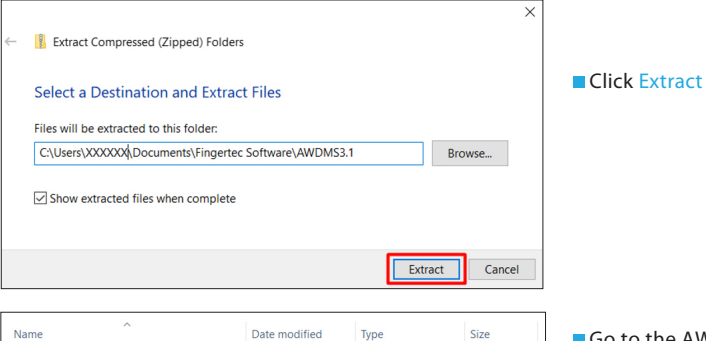

2020-06-09 10:24 ... File folder 2020-06-09 10:24 ... File folder

2020-06-09 10:24 ... File folder

2020-06-09 10:25 ... File folder

2020-06-09 10:25 ... File folder

2020-05-27 5:09 PM File folder

2020-06-09 10:25 ... File folder

2020-06-09 10:26 ... File folder

2020-06-09 10:26 ... File folder

2020-06-09 10:26 ... File folder

Go to the AWDMS3.1 folder. Look for setup.exe and click on setup.exe.

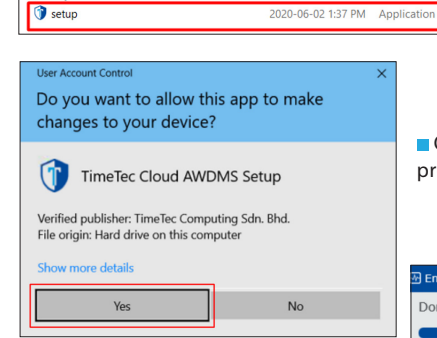

 $\Box$  Config

 $\blacksquare$  DLL Inage

 $\blacksquare$  jre8

 $\blacksquare$  logs

 $\blacksquare$  Pubs

service

 $\blacksquare$  tools

 $\blacksquare$  tray

**Languages** 

The AWDMS setup will run an environment testing prior to the actual installation, click Continue when the test is completed.

Once the User Account Control permission is prompted, select Yes to continue.

20,678 KB

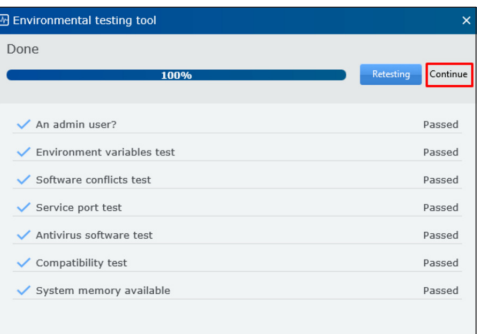

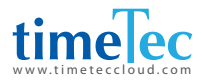

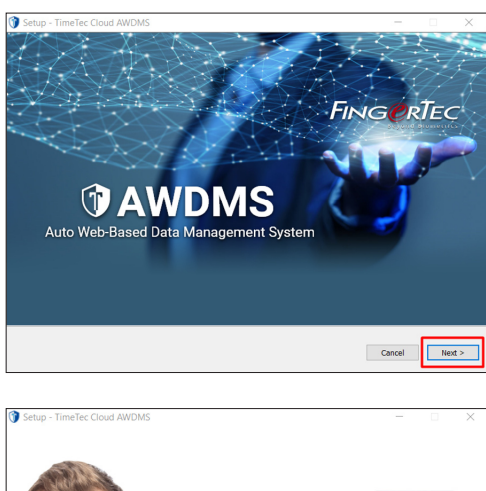

Click Next to continue.

**End-user Software License Agree**ment. Select "I accept the agreement", then click Next.

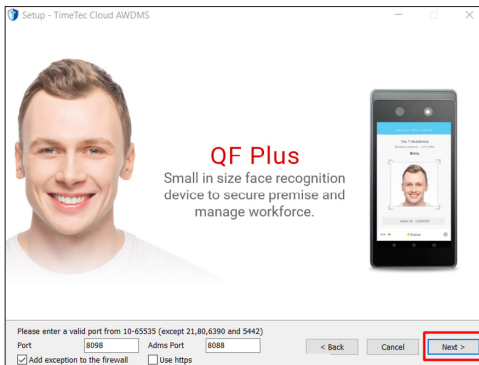

Leave the Port and ADMS Port in default mode, click Next.

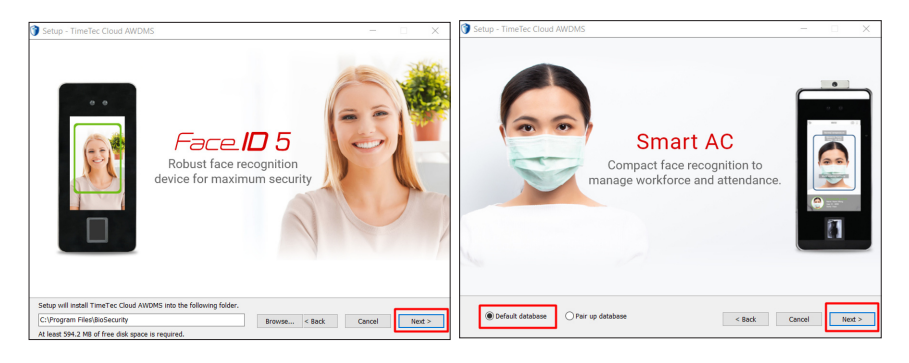

- 
- Click Next. Click Next.

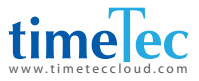

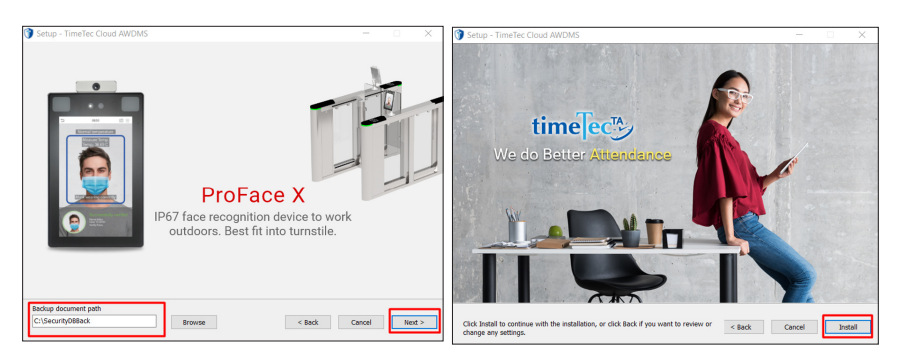

Set your Backup document path. Then, Click Install button. click Next

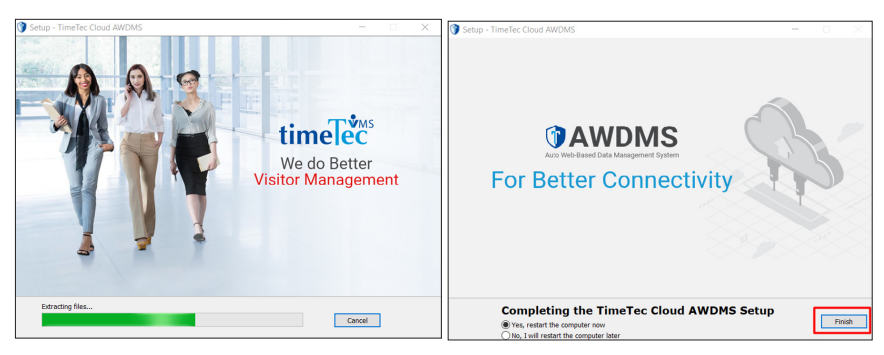

- 
- The installation is now in progress.  $\Box$  Click Finish to restart the computer.

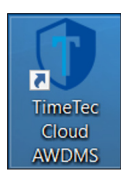

■ Once this icon appears on the desktop, double tap on the "TimeTec Cloud AWDMS" icon to run the AWDMS.

**The ADWMS login screen** will be launched in the web browser. The default login username is "admin" and default password is "admin".

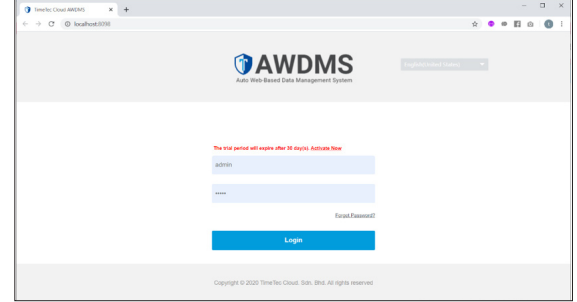

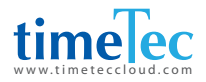

### 13.3 Configure AWDMS Setup Tool

By default, AWDMS will be installed with a Postgresql Server. However, it is recommended to switch to MySQL for better support. In order to switch to MySQL, please run the AWDMS setup tool after the screen below appears.

Right click on the AWDMS Setup Tool.zip, click Extract All.

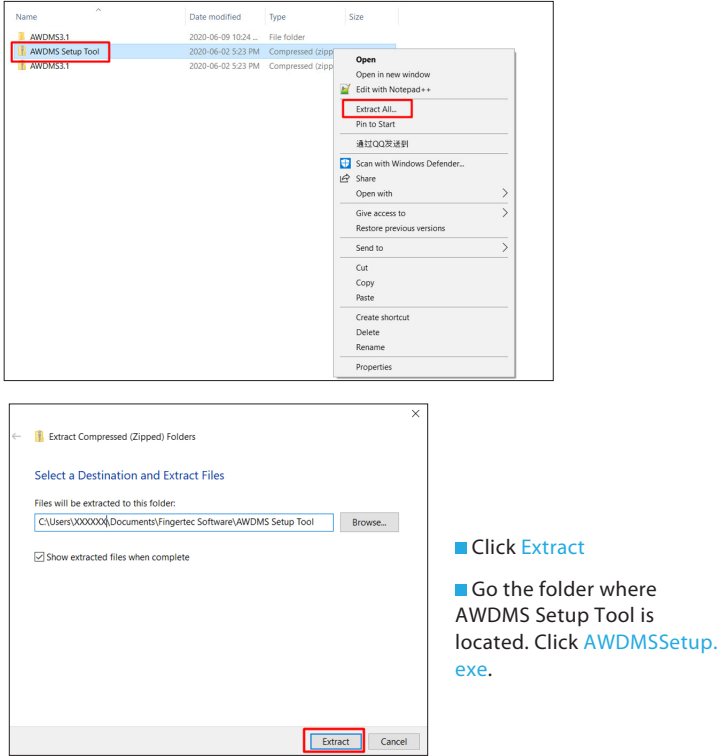

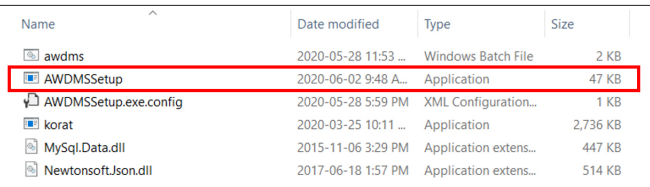

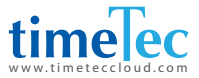

**Press any key to begin the AWDMS setup. Your computer screen might flash** for a few times. Click "Yes" at the popup dialog box to continue. Once completed, press any key to exit this window.

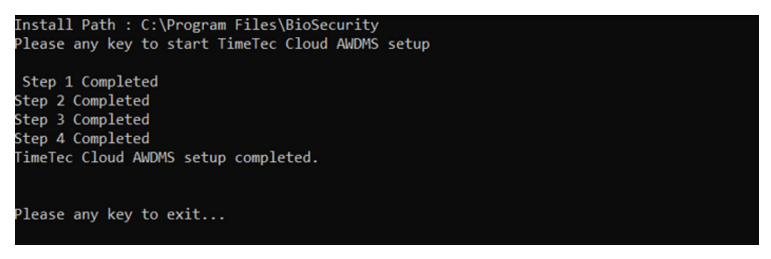

Right click on the awdms.bat, click "Run as administrator".

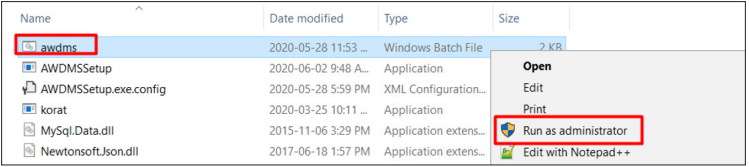

**Press any key to start running the batch file. Once completed, press any key** to exit this window.

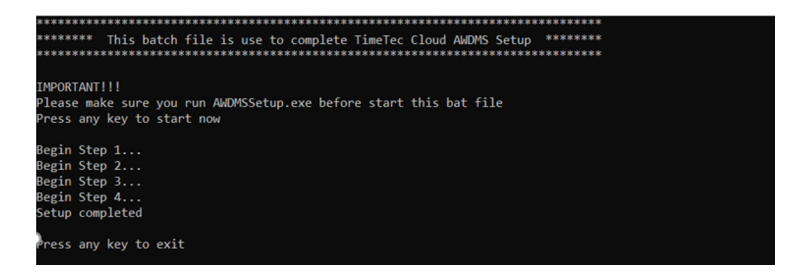

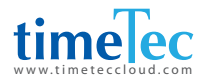

### 13.4 Configure AWDMS in Ingress Software

By now, you should have your AWDMS setup completed. Now, you may proceed to Ingress to configure the AWDMS.

Login to Ingress, go to System Settings > AWDMS Configuration

Key in the AWDMS server IP, Port Number, Login Username and Password. Since AWDMS and Ingress are running on the same PC, thus, the server IP is 127.0.0.1, the default port is 8098. The default AWDMS login ID is "admin" and default password is "admin".

After keying in the AWDMS information, click on the Test Connection button and check if the Ingress is able to connect to the AWDMS. A popup dialog box will be prompted with "Connected To Server" if successful. Click Apply once it is done.

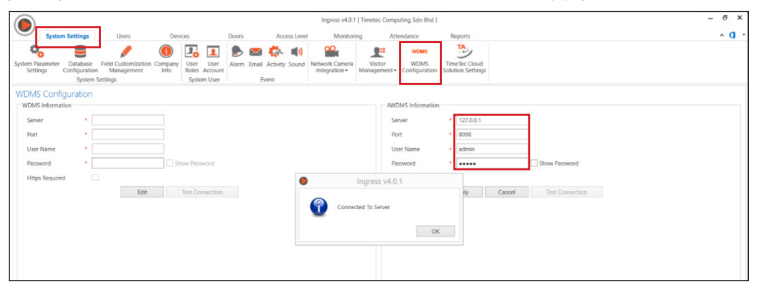

You may now add devices to the Ingress software by clicking the Add Device. Name the device and key in the device's serial number. Select online device activation, then click Add.

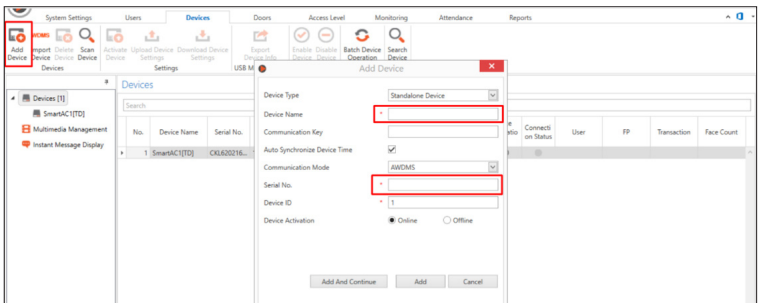

After adding the device, it will appear in the Devices list.

The AWDMS installation is now completed. You may now launch the software and start pulling or updating data from the AWDMS devices.

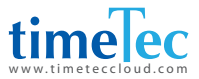

## Appendix

### Requirements of Live Collection and Registration of Visible Light Face Images

- 1. It is recommended to perform registration in an indoor environment with an appropriate light source without underexposure or overexposure.
- 2. Do not shoot towards outdoor light sources like door or window or other strong light sources.
- 3. Dark-color apparels which are different from the background color are recommended for registration.
- 4. Please show your face and forehead, and do not cover your face and eyebrows with your hair.
- 5. It is recommended to show a plain facial expression. Smile is acceptable, but do not close your eyes, or incline your head to any orientation. Two images are required for persons with eyeglasses, one image with eyeglasses and one other without.
- 6. Do not wear accessories like scarf or mask that may cover your mouth or chin.
- 7. Please face right towards the capturing device, and locate your face in the image capturing area as shown in Image 1.
- 8. Do not include more than one face in the capturing area.
- 9. 50cm 80cm is recommended for capturing distance adjustable subject to body height.

**Image1:** *Face Capture Area*

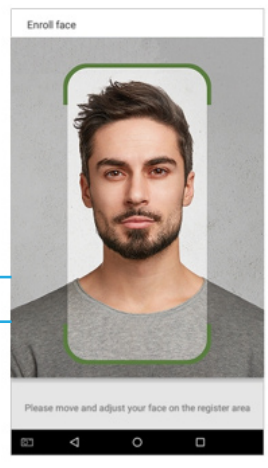

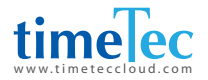

### Requirements for Visible Light Digital Face Image Data

Digital photo should be straightly edged, colored, half-portrayed with only one person, and the person should be uncharted and not in uniform. Persons who wear eyeglasses should remain to put on eyeglasses for photo capturing.

#### **Eye Distance**

200 pixels or above are recommended with no less than 115 pixels of distance.

#### **Facial Expression**

Plain face or smile with eyes naturally open are recommended.

#### **Gesture and Angel**

Horizontal rotating angle should not exceed  $\pm 10^{\circ}$ , elevation should not exceed  $\pm 10^{\circ}$ , and depression angle should not exceed  $\pm 10^{\circ}$ .

#### **Accessories**

Masks and colored eyeglasses are not allowed. The frame of the eyeglasses should not shield eyes and should not reflect light. For persons with thick eyeglasses frame, it is recommended to capture two images, one with eyeglasses and the other one without.

#### **Face**

Complete face with clear contour, real scale, evenly distributed light, and no shadow.

#### **Image Format**

Should be in BMP, JPG or JPEG.

#### **Data Requirement**

Should comply with the following requirements:

- 1. White background with dark-colored apparel.
- 2. 24bit true color mode.
- 3. JPG format compressed image with not more than 20kb size.
- 4. Definition rate between 358 x 441 to 1080 x 1920.
- 5. The vertical scale of head and body should be 2:1.
- 6. The photo should include the captured person's shoulders at the same horizontal level.
- 7. The captured person should be eyes-open and with clearly seen iris.
- 8. Plain face or smile is preferred, showing teeth is not preferred.
- 9. The captured person should be clearly seen, natural in color, and without image obvious twist, no shadow, light spot or reflection in face or background, and appro priate contrast and lightness level.

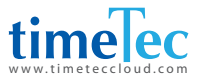

### Right to Privacy

TimeTec thank you for opting this robust biometric recognition product. At TimeTec, we care about privacy. Being one of the renowned providers of core biometric recognition technologies and cloud solutions, we are striving to serve premium qualities of both existing and new products and services, and make compliance to all privacy laws of each country in which our products are sold.

If you have a privacy concern, complaint, or questions, please contact us.

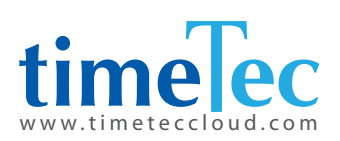

© 2020 Timetec Cloud Sdn Bhd. All rights reserved • 072020